# **Dell S2421HS/S2721HS/S2421HSX/ HSX2721S צג** מדריך למשתמש

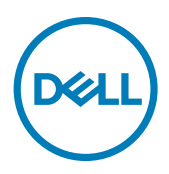

**דגם: HSX2721S/HSX2421S/HS2721S/HS2421S דגם רגולטורי: Ht2721S/Ht2421S**

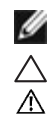

**הערה: "הערה" מציינת מידע חשוב שיסייע לך להשתמש טוב יותר במחשב.**

**זהירות: "זהירות" מציינת נזק לחומרה או איבוד נתונים אם לא פועלים לפי ההוראות.**

**אזהרה: "אזהרה" מציינת פוטנציאל לנזק לרכוש, פציעה או מוות.**

**זכויות יוצרים .Inc Dell 2020 © או חברות הבת שלה. כל הזכויות שמורות.** Dell, EMC וסימנים מסחריים אחרים הם סימנים מסחריים של .Inc Dell או חברות הבת שלה. סימנים מסחריים אחרים שייכים לבעלים שלהם בהתאמה.

 $11 - 2020$ 

# **תוכן העניינים**

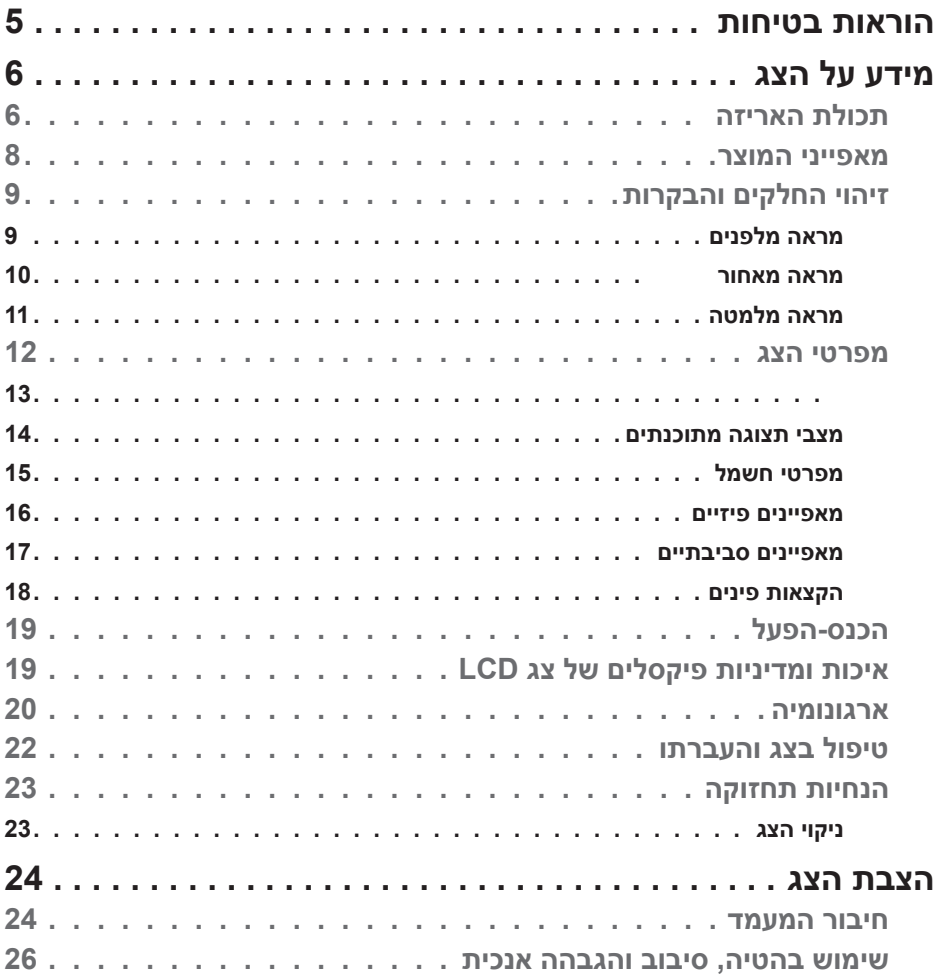

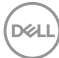

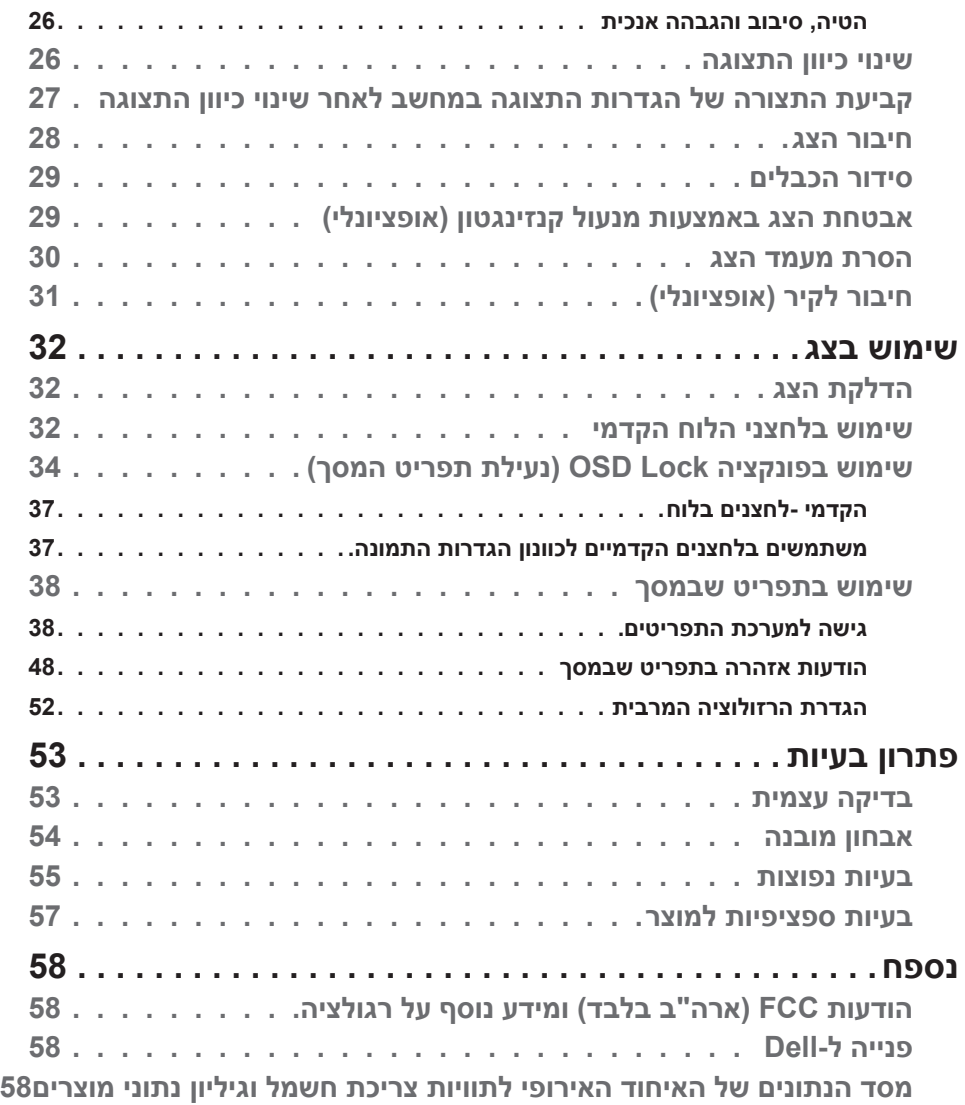

 $($ DELL

# <span id="page-4-1"></span>**הוראות בטיחות**

<span id="page-4-0"></span>**זהירות: שימוש בבקרות, כוונונים או נהלים אחרים מאלה שפורטו במסמך זה עלולים לגרום לחשיפה להתחשמלות, סיכונים חשמליים ו/או סיכונים מכניים.**

- יש להניח את הצג על משטח יציב ולטפל בו בזהירות. המסך שביר ועלול להינזק אם מפילים אותו או חובטים בו בעצם חד.
	- יש לוודא תמיד שדירוג החשמל של הצג מתאים לזרם החילופין באזורך.
- יש לשמור על הצג בטמפרטורת החדר. קור או חום קיצוניים עלולים לפגוע בתצוגת הגביש הנוזלי של המסך.
	- אין להניח לצג להיות נתון לרעידות חזקות או לחבטות עזות. לדוגמה, אין להניח את הצג בתא המטען.
		- יש לנתק את הצג מהחשמל אם לא ייעשה בו שימוש לפרק זמן ממושך.
		- כדי למנוע התחשמלות, אין לנסות להסיר כיסוי כלשהו או לגעת בתוך הצג.

למידע על הוראות הבטיחות, יש לעיין בפרק "מידע על בטיחות, הגנה על הסביבה ורגולציה  $(SERI)$ 

**D**&LI

# **מידע על הצג**

# **תכולת האריזה**

<span id="page-5-0"></span>הצג מסופק עם הרכיבים המוצגים להלן. אם חלק כלשהו חסר, יש לפנות ל-Dell. ניתן למצוא מידע נוסף בקישור **[פנייה ל-](#page-57-1)Dell**.

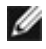

**הערה: חלק מהרכיבים עשויים להיות אופציונליים ולא להיכלל באריזת הצג. חלק מהתכונות עשויות שלא להיות זמינות במדינות מסוימות.**

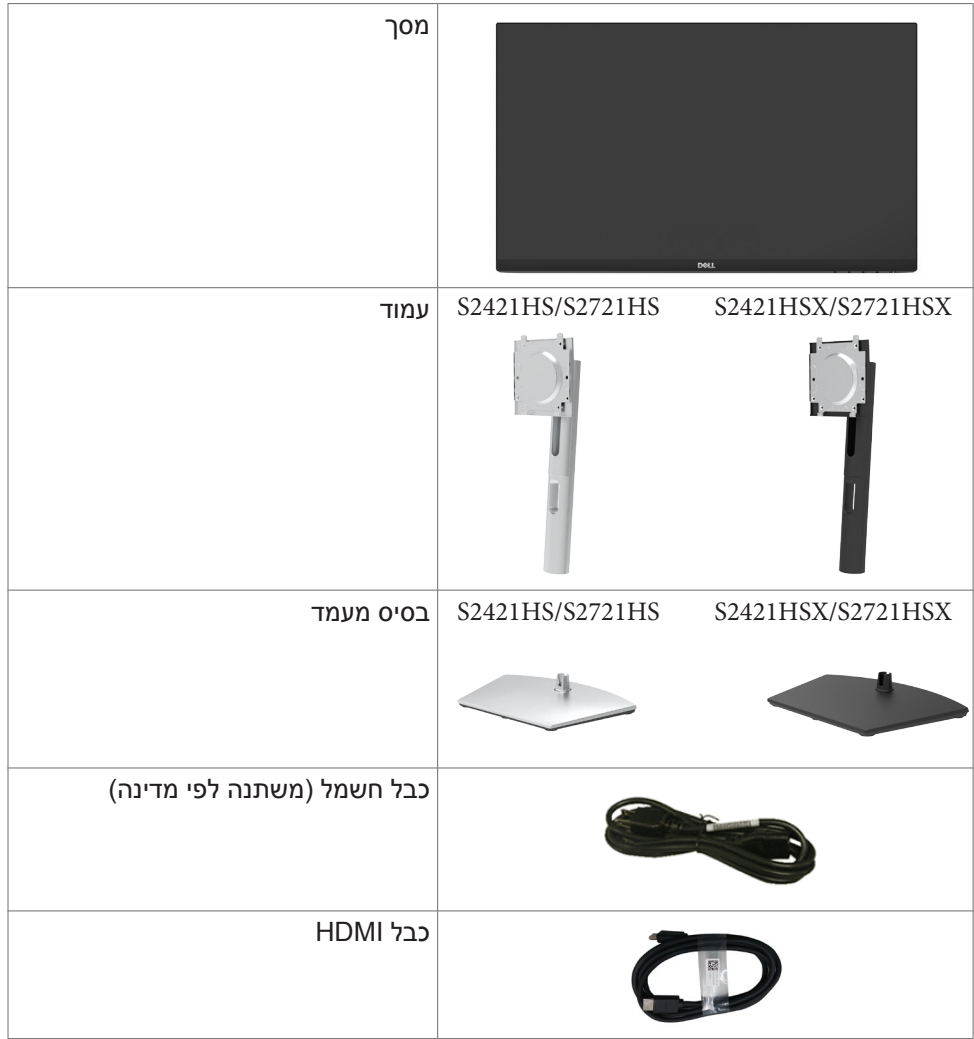

DELL

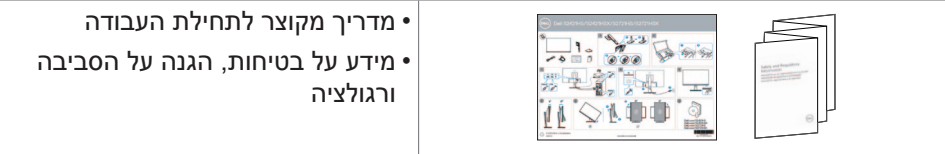

גצה לע עדימ **| 7**

 $(\alpha)$ 

# **מאפייני המוצר**

<span id="page-7-0"></span>צג **HSX2721S/HSX2421S/HS2721S/HS2421S Dell** כולל מטריצה פעילה, טרנזיסטור- סרט דק )TFT), תצוגת גביש ננוזלי )LCD )ותאורה אחורית LED. מאפייני הצג כוללים:

- **HSX2421S/HS2421S:** אזור ניתן לצפייה של 60.45 ס"מ )23.80 אינץ'( )נמדד אלכסונית), רזולוציה של 1080 x 1080 (16:9) וכן תמיכה ברזולוציות נמוכות יותר במסך מלא.
- **HSX2721S/HS2721S:** אזור ניתן לצפייה של 68.6 ס"מ )27 אינץ'( )נמדד אלכסונית(, רזולוציה של 1080 x 1920( 16:9 )וכן תמיכה ברזולוציות נמוכות יותר במסך מלא.
	- יכולת הטיה, סיבוב, סיבוב על ציר והגבהה אנכית.
- מעמד ניתן להסרה וחורים לחיבור למתקן תלייה בתקן Standards Electronics Video Association™( VESA )בגודל 100 מ"מ שמעניקים גמישות בהתקנה.
	- מסגרת צרה במיוחד מצמצמת למינימום את הפער שנוצר בשימוש במספר צגים, ומאפשרת ליצור חוויית צפייה אלגנטית יותר.
		- הצג מוכן לעתיד הודות לקישוריות דיגיטלית נרחבת עם חיבורי HDMI&DP.
			- יכולת "הכנס-הפעל", אם המחשב שלך תומך בה.
			- כוונונים בתפריט במסך )OSD )להגדרה ומיטוב קלים של הצג.
	- תומך בטכנולוגיית TMFreeSync AMD. טווח TMFreesync AMD מורשה בין -Hz48 75H<sub>z</sub>
		- נעילת לחצני הדלקה ותפריט מסך )OSD).
			- חריץ לנעילת אבטחה.
			- ≥ W0.3 במצב המתנה.
	- מיטוב הנוחות לעיניים הודות למסך נטול ריצודים ולתכונה ComfortView שמפחיתה למינימום את פליטת האור הכחול.
	- **אזהרה: ההשפעות ארוכות הטווח האפשריות של פליטת האור הכחול עלולות להזיק לעיניים, לרבות עייפות של העיניים ומאמץ דיגיטלי שלהן. התכונה ComfortView מיועדת להפחית את כמות האור הכחול שנפלט מהצג ולמטב את הנוחות לעיניים.**

DELI

# **זיהוי החלקים והבקרות**

**מראה מלפנים**

<span id="page-8-0"></span>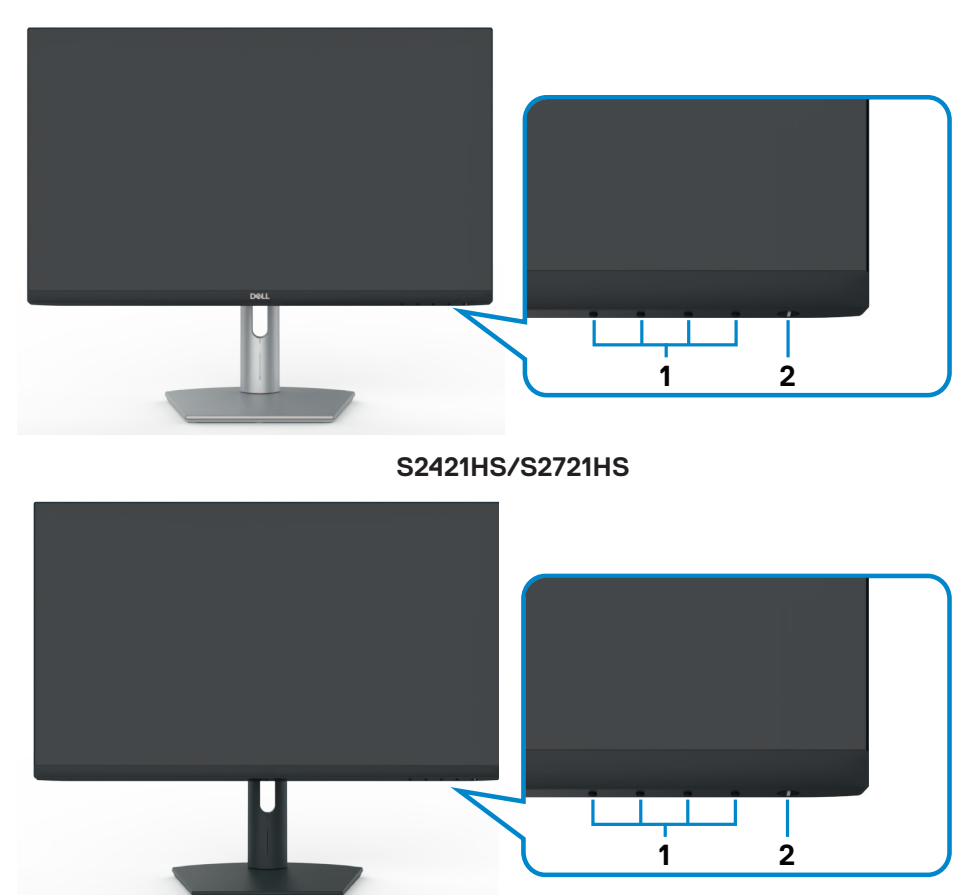

**S2421HSX/S2721HSX** 

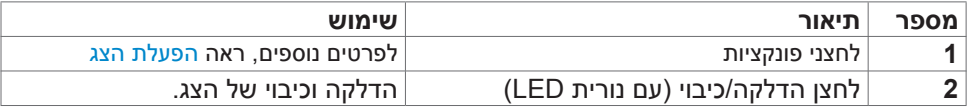

(dell

<span id="page-9-0"></span>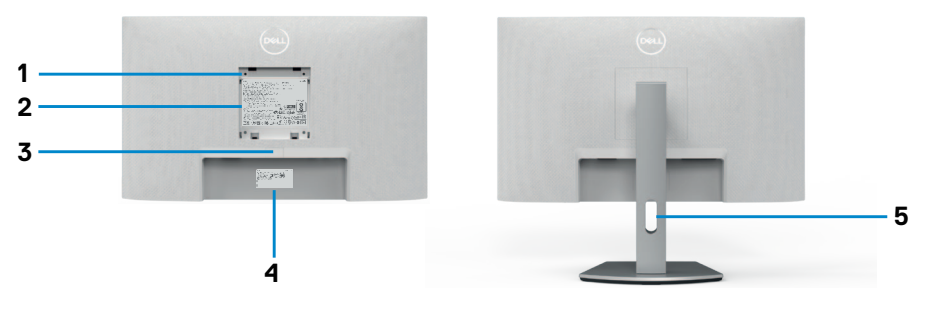

#### **S2421HS/S2721HS**

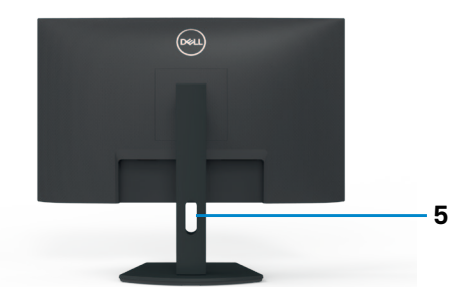

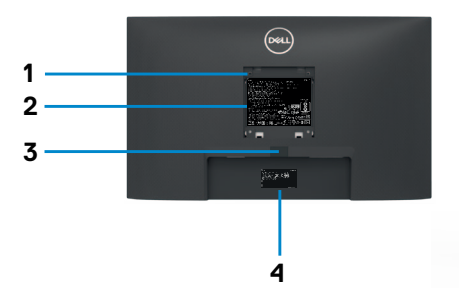

#### S2421HSX/S2721HSX

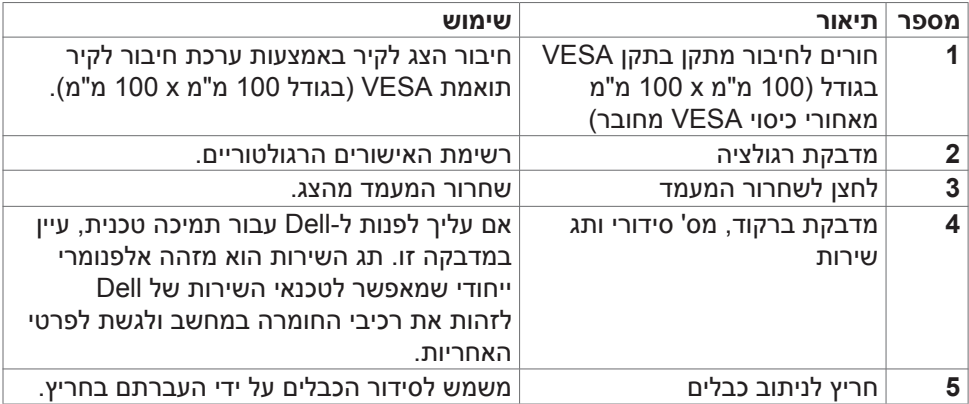

<span id="page-10-0"></span>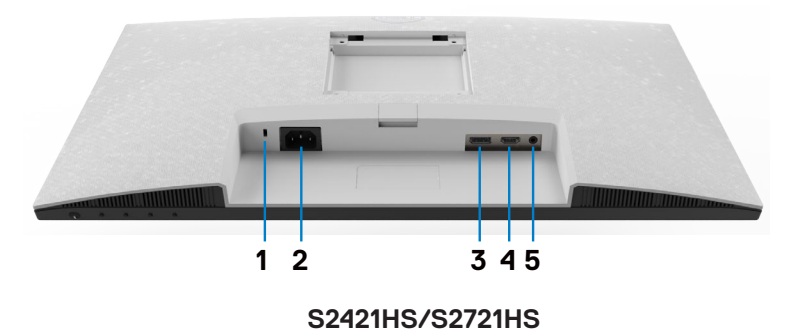

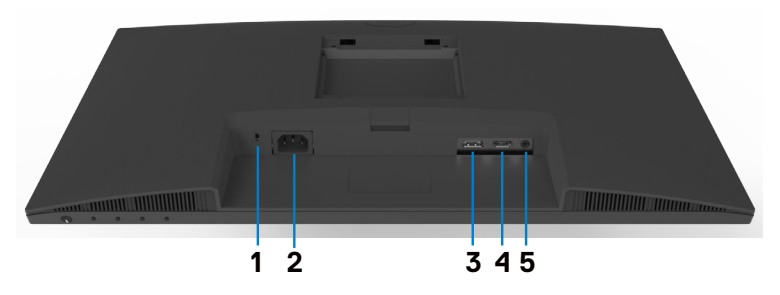

### <span id="page-10-1"></span>**S2421HSX/S2721HSX**

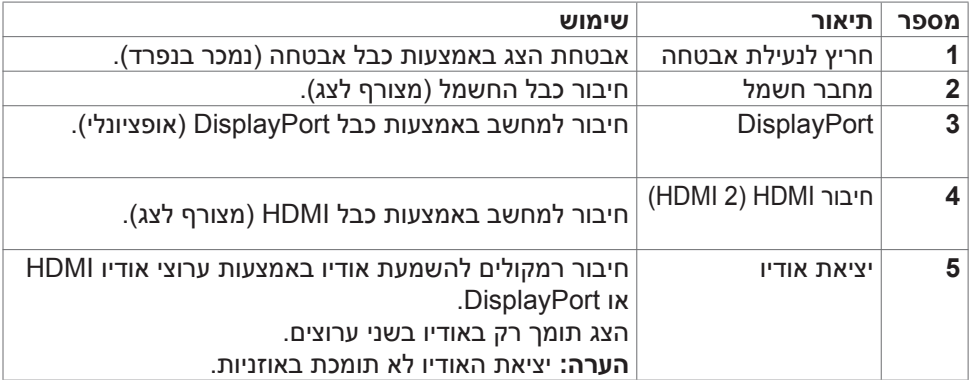

# **מפרטי הצג**

<span id="page-11-0"></span>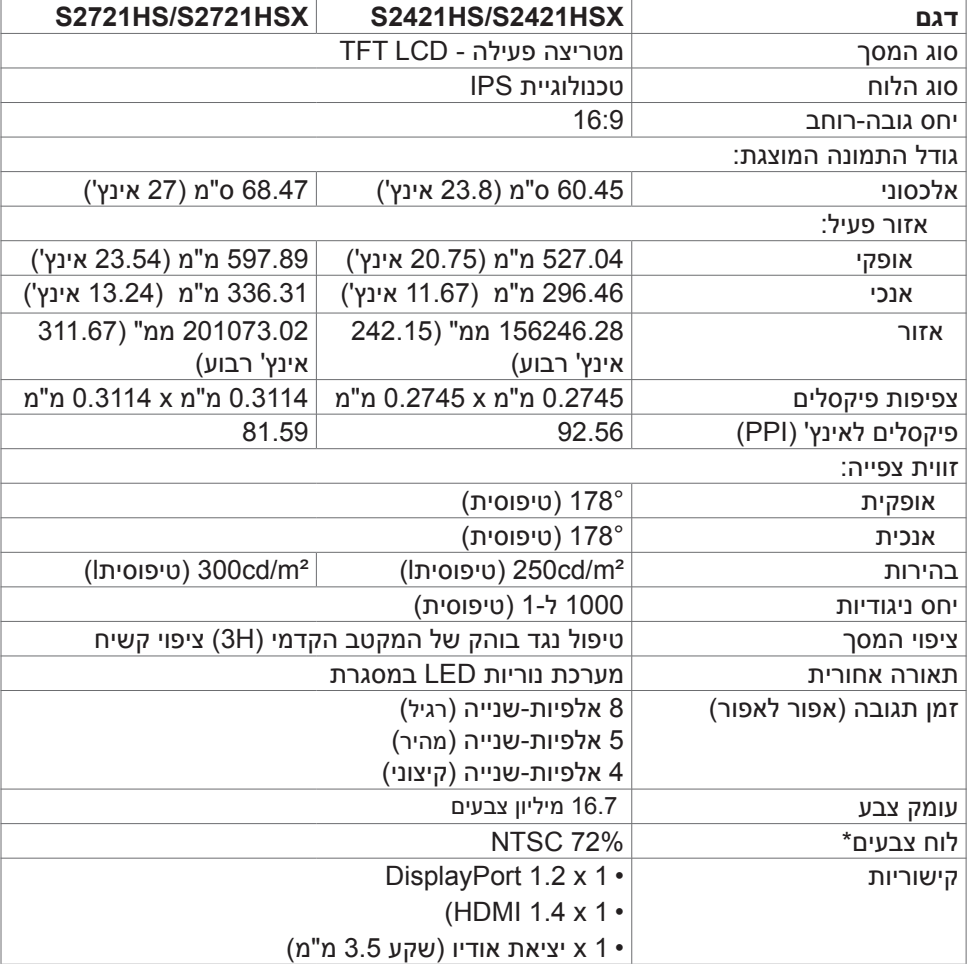

<span id="page-12-0"></span>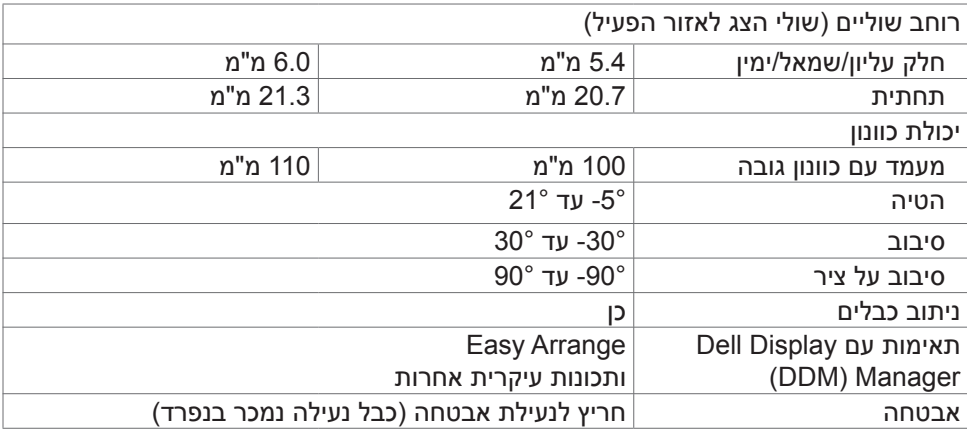

<span id="page-12-1"></span>\*ברזולוציה המקורית של המסך, ב-Mode Custom( מצב מתוכנת(.

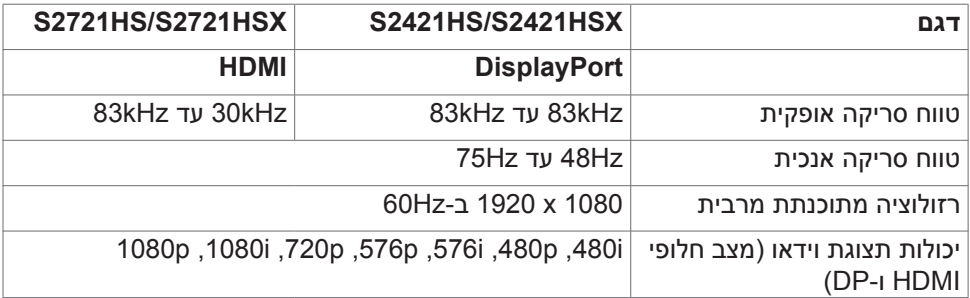

(dell

#### **מצבי תצוגה מתוכנתים**

<span id="page-13-0"></span>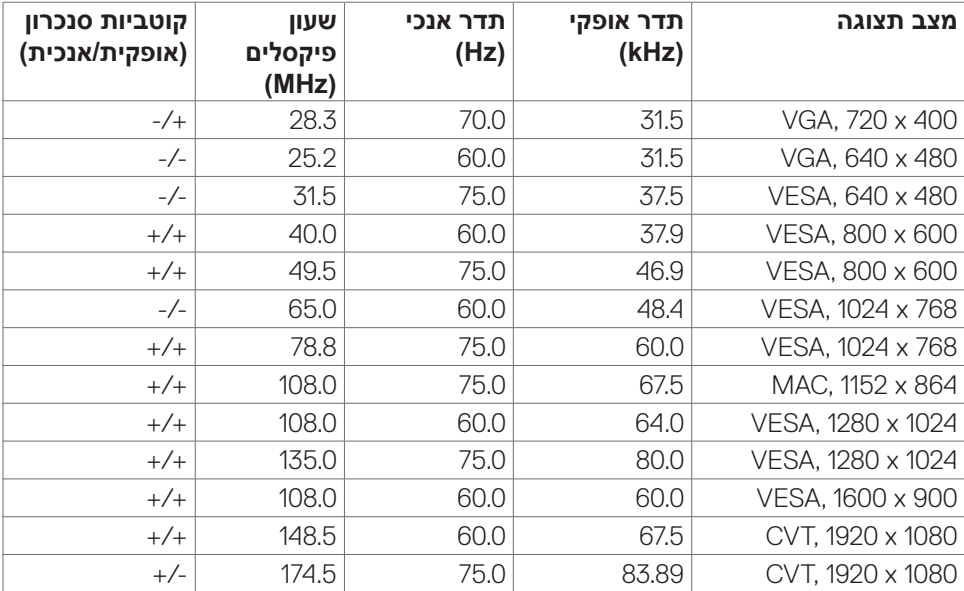

<span id="page-14-0"></span>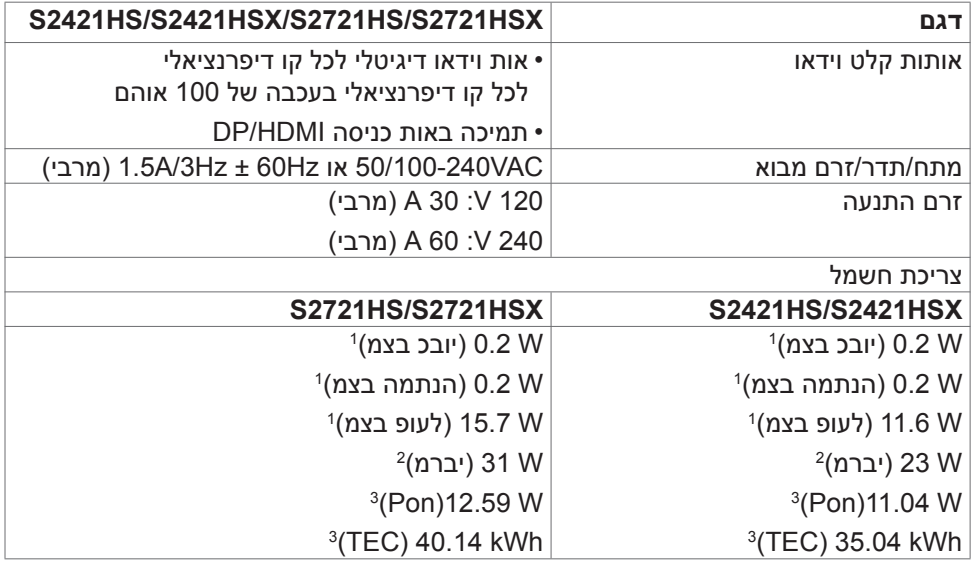

<sup>1</sup> כמוגדר בתקנים 2019/2021 EU ו2019/2013- EU.

2 ההגדרה המרבית של בהירות וניגודיות.

3 Pon: צריכת חשמל במצב פעיל כפי שמוגדר ב-8.0 Energy Star.

TEC: סה"כ צריכת חשמל בקווט"ש כפי שמוגדר ב-8.0 Energy Star B

מסמך זה מובא למטרות מידע בלבד ומבוסס על ביצועים במעבדה. ביצועי המוצר בפועל עשויים להיות שונים, בהתאם לתוכנה, לרכיבים ולציוד ההיקפי שרכשת ואין כל התחייבות לעדכן את המידע הזה. בהתאם לכך, אין להסתמך על המידע הזה בעת קבלת ההחלטה בנוגע לעמידות חשמלית או כל החלטה אחרת. לא מוענקת כל אחריות בנוגע לדיוק או לשלמות המידע, בין אם באופן מפורש או מרומז.

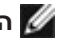

**הערה:** לצג יש אישור **STAR ENERGY**.

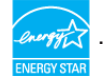

עם הגדרות ברירת המחדל של היצרן, מוצר זה תואם לתקני תוכנית STAR ENERGY. ניתן לשחזר את הגדרות ברירת המחדל של היצרן באמצעות הפונקציה "Reset Factory( "איפוס להגדרות היצרן) בתפריט המסך. שינוי של הגדרות ברירת המחדל של היצרו או הפעלה של תכונות נוספות עשויים להגדיל את צריכת החשמל ובכך לעבור את הערכים המוגדרים בתוכנית **ENERGY STAR** 

#### **מאפיינים פיזיים**

<span id="page-15-0"></span>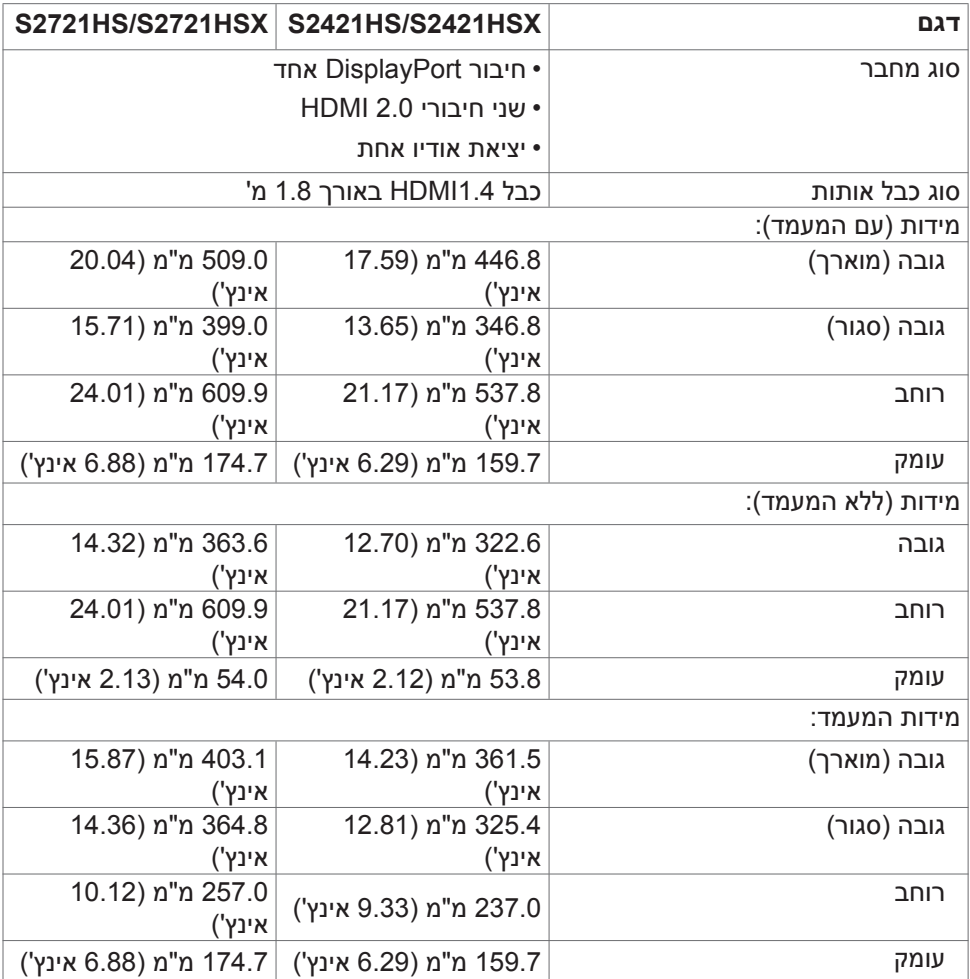

(DELL

<span id="page-16-0"></span>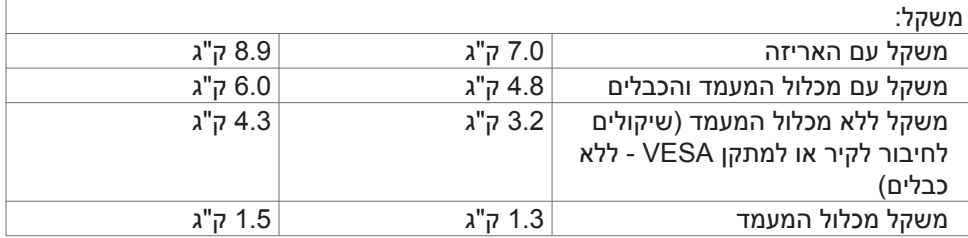

#### **מאפיינים סביבתיים**

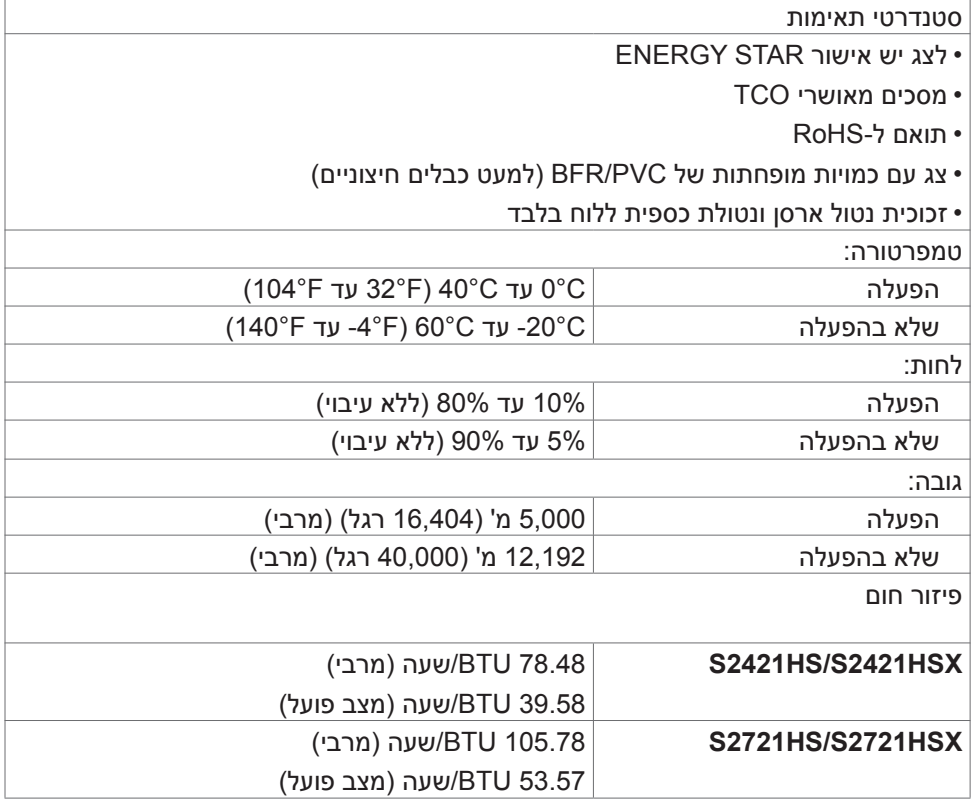

 $(\alpha)$ 

#### **הקצאות פינים**

# **DisplayPort**

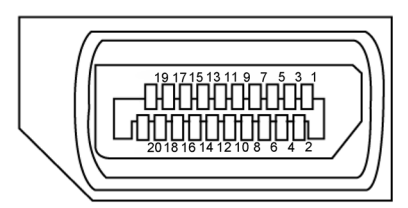

<span id="page-17-0"></span>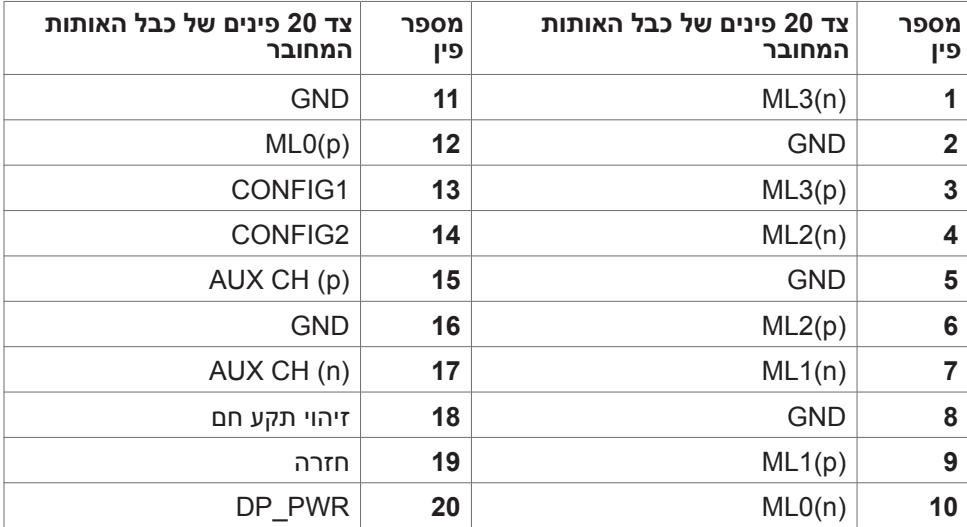

(dell

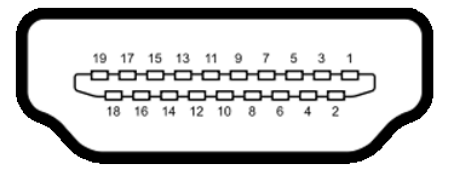

<span id="page-18-0"></span>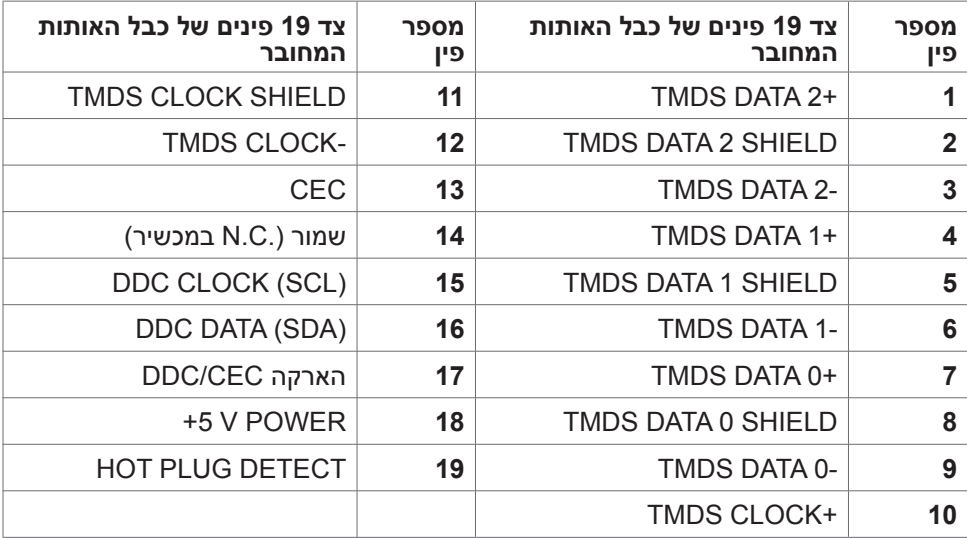

# **הכנס-הפעל**

ניתן לחבר את הצג לכל מערכת תואמת ל"הכנס-הפעל". הצג מספק אוטומטית למחשב את נתוני הזיהוי של התצוגה המורחבת )EDID )באמצעות פרוטוקולי ערוץ נתונים )DDC), כך שהמחשב יכול לקבוע את תצורתו ולמטב את הגדרות הצג. ההתקנה של רוב הצגים נעשית אוטומטית. ניתן לבחור הגדרות שונות לפי הצורך. למידע נוסף על שינוי הגדרות הצג, ניתן לעיין בפרק **[שימוש](#page-31-1)  [בצג](#page-31-1)**.

# **איכות ומדיניות פיקסלים של צג LCD**

במהלך הייצור של צגי LCD, לעתים פיקסל אחד או יותר עלול להיתקע במצב קבוע, אך לא ניתן לראותו והוא לא משפיע על איכות התצוגה או השימושיות שלה. למידע נוסף על מדיניות הפיקסלים של צגי LCD, ניתן לבקר באתר התמיכה של Dell בכתובת:

https://www.dell.com/pixelguidelines

**DGL** 

# <span id="page-19-1"></span>**ארגונומיה**

#### **זהירות: שימוש שגוי או ממושך במקלדת עלול לגרום לפציעה.**

#### **זהירות: צפייה בצג לפרקי זמן ממושכים עלול לגרום למאמץ לעיניים.**

לנוחות ויעילות, יש להישמע להנחיות שלהלן בעת ההכנה והשימוש במחשב:

- <span id="page-19-0"></span> יש למקם את המחשב כך שהצג והמקלדת נמצאים ישירות מלפניך בעת העבודה. ניתן לרכוש מדפים מיוחדים שמסייעים למקם את המקלדת באופן נכון.
- להפחתת הסיכון למאמץ לעיניים ולכאבי צוואר/זרועות/גב/כתפיים כתוצאה מהשימוש בצג לפרקי זמן ממושכים, אנו מציעים:
	- .1 להציב את המסך במרחק של בערך 50 עד 70 ס"מ מהעיניים.
	- .2 למצמץ באופן תכוף כדי ללחלח את העיניים בעת עבודה עם הצג.
		- .3 לצאת להפסקות שגרתיות ותכופות של 20 דקות מדי שעתיים.
- .4 להסב את העיניים מהצג ולהתבונן בעצם במרחק של 6 מטרים למשך 20 שניות לפחות במהלך ההפסקות.
	- .5 לבצע מתיחות כדי להקל על המתח בצוואר/זרועות/גב/כתפיים במהלך ההפסקות.
		- יש לוודא שמסך הצג בגובה העיניים או מעט נמוך ממנו בעת ישיבה מול הצג.
			- יש לכוונן את ההטיה, הניגודיות והבהירות של הצג.
	- יש לכוונן את תאורת הסביבה )כגון מנורות תקרה, מנורות כתיבה, וילונות בחלונות( כדי לצמצם את כמות ההשתקפויות והבוהק של מסך הצג.
		- יש להשתמש בכיסא שמספק תמיכה טובה לגב.
		- יש לשמור על אמות הידיים במצב אופקי כשמפרקי הידיים בתנוחה טבעית ונוחה בעת השימוש במקלדת או בעכבר.
			- יש להשאיר תמיד מקום להנחת כפות הידיים בעת שימוש במקלדת או בעכבר.
				- יש להניח לזרועות לנוח בטבעיות בשני הצדדים.
					- יש לוודא שכפות הרגליים נמצאות על הרצפה.
- בעת ישיבה, יש לוודא שמשקל הרגליים מונח על כפות הרגליים ולא על החלק הקדמי של הכיסא. יש לכוונן את גובה הכיסא או להשתמש במשענת לכפות הרגליים אם יש צורך בכך לשמירה על תנוחה נכונה.
- יש לגוון את הפעילויות בעבודה. אפשר לנסות לארגן את העבודה שלך כך שלא יהיה עליך לשבת ולעבוד לפרקי זמן ארוכים. אפשר לנסות לעמוד או להתהלך במרווחים קבועים.

.<br>D&Ll

DELL

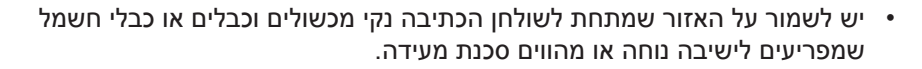

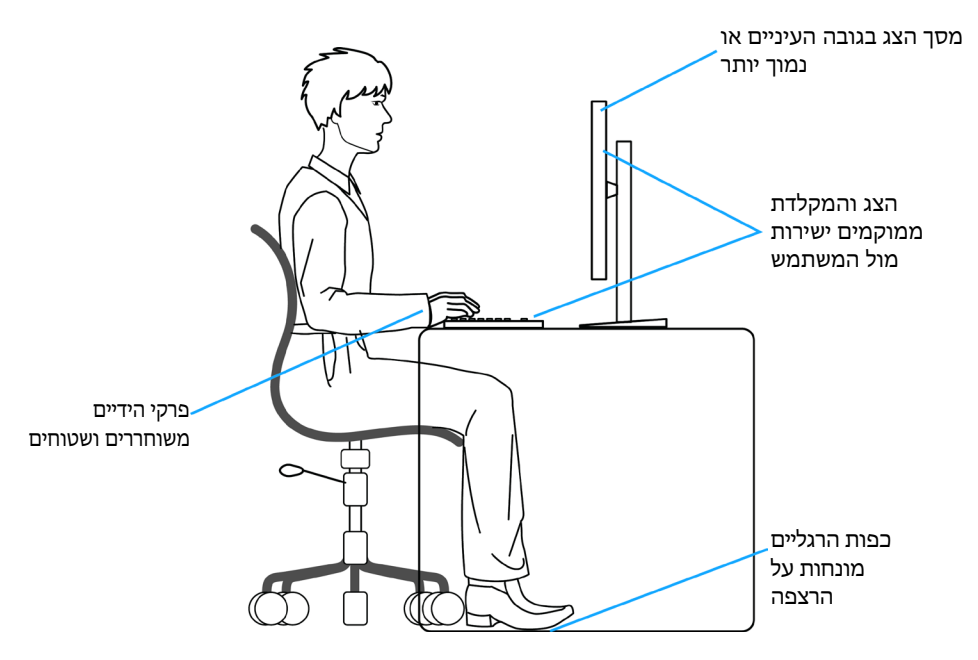

# **טיפול בצג והעברתו**

<span id="page-21-0"></span>כדי להבטיח טיפול בטיחותי בצג בעת הרמתו או הזזתו, יש להישמע להנחיות שלהלן:

- לפני הזזה או הרמה של הצג, מכבים את המחשב ואת הצג.
	- מנתקים את כל הכבלים מהצג.
- מכניסים את הצג לאריזה המקורית עם חומרי האריזה המקוריים.
- אוחזים היטב בשוליים התחתונים ובצד הצג בלי להפעיל לחץ רב מדי בעת הרמה או הזזה של הצג.

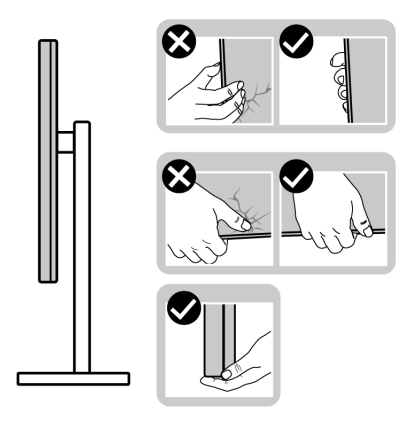

 בעת הרמה או הזזה של הצג, מוודאים שהמסך לא פונה לכיוונך ולא לוחצים על אזור התצוגה כדי למנוע שריטות או נזק.

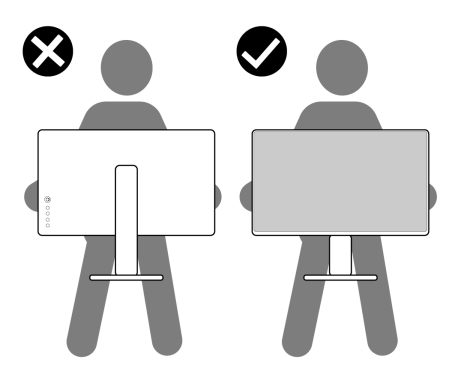

 בעת שינוע הצג, יש להימנע מזעזועים פתאומיים או רעידות.

DELI

<span id="page-22-0"></span> בעת הרמה או הזזה של הצג, אין להפוך את הצג תוך כדי אחיזה בבסיס המעמד או במעמד. הדבר עלול לגרום לתאונה לא מכוונת לצג או פציעה.

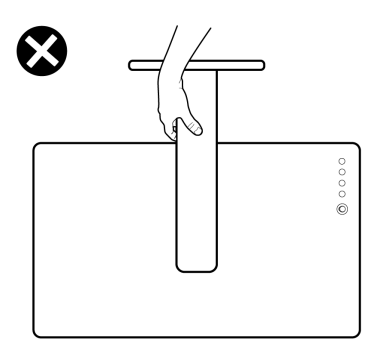

### **הנחיות תחזוקה**

### **ניקוי הצג**

 **אזהרה: לפני ניקוי הצג, יש לנתק את כבל החשמל שלו מהחשמל.**

 **זהירות: יש לקרוא את [הוראות הבטיחות](#page-4-1) ולציית להן לפני ניקוי הצג.**

לקבלת שיטות העבודה המומלצות, יש לפעול לפי ההנחיות שברשימה שלהלן להוצאת הצג מהאריזה, ניקויו או טיפול בו:

- לניקוי המסך האנטי-סטטי, יש ללחלח מטלית רכה ונקייה במים. אם ניתן, יש להשתמש במטלית או בתמיסה מיוחדות לניקוי מסכים שמתאימות לציפוי האנטי-סטטי. אין להשתמש בבנזן, מדלל, אמוניה, חומרי ניקוי שורטים או אוויר דחוס.
	- יש להשתמש במטלית לחה ורכה לניקוי הצג. אין להשתמש בחומרי ניקוי כלשהם, מכיוון שחלקם מותירים שכבה לבנה על הצג.
		- אם מבחינים באבקה לבנה בעת הוצאת הצג מהאריזה, יש לנגב אותה במטלית.
		- יש לטפל בצג בזהירות מכיוון שצגים כהים עלולים להישרט ולהציג סימנים לבנים יותר מאשר צגים בהירים.
			- כדי לסייע לשמור על איכות התמונה הטובה ביותר, יש להשתמש בשומר מסך דינמי משתנה ולכבות את המסך כשאינו בשימוש.

**DGL** 

# **הצבת הצג**

# **חיבור המעמד**

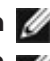

**הערה: המעמד ובסיס המעמד לא מחוברים כשהם נשלחים מהמפעל.**

<span id="page-23-0"></span>**הערה: ההוראות האלה חלות רק על המעמד שצורף לצג. אם מחברים מעמד אחר, יש לפעול לפי ההנחיות של אותו מעמד.**

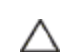

 **זהירות: הנח את המסך על גבי משטח ישר, נקי ורך כדי למנוע שריטות למשטח התצוגה.**

#### **חיבור מעמד הצג:**

- **.1** מתאימים את הלשוניות שבבסיס המעמד לחריצים שבמעמד.
	- **.2** מכניסים את המעמד לבסיס המעמד עד שהוא ננעל היטב.
- **.3** פותחים את ידית הבורג בתחתית בסיס המעמד ומסובבים אותה בכיוון השעון כדי להדק את הבורג היטב. לאחר מכן סוגרים את ידית הבורג.

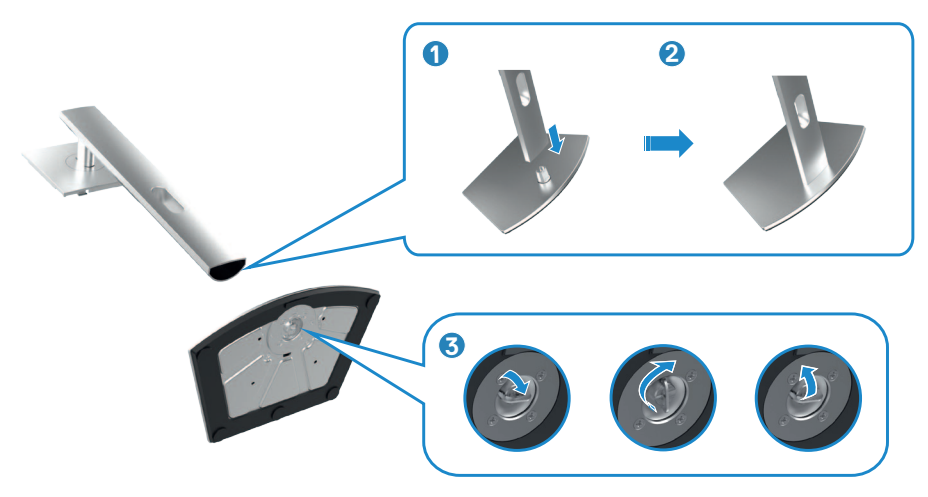

**.4** מחליקים את הלשוניות של המעמד לתוך החריצים שבכיסוי גב הצג ולוחצים כלפי מטה עד .<br>שמכלול המעמד ננעל במקומו בנקישה.

**הערה: יש להחזיק היטב את המעמד בעת הרמת הצג כדי למנוע נזק בלתי מכוון.**

**.5** מחזיקים את המעמד ומרימים את הצג בזהירות. לאחר מכן מניחים אותו על משטח שטוח.

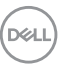

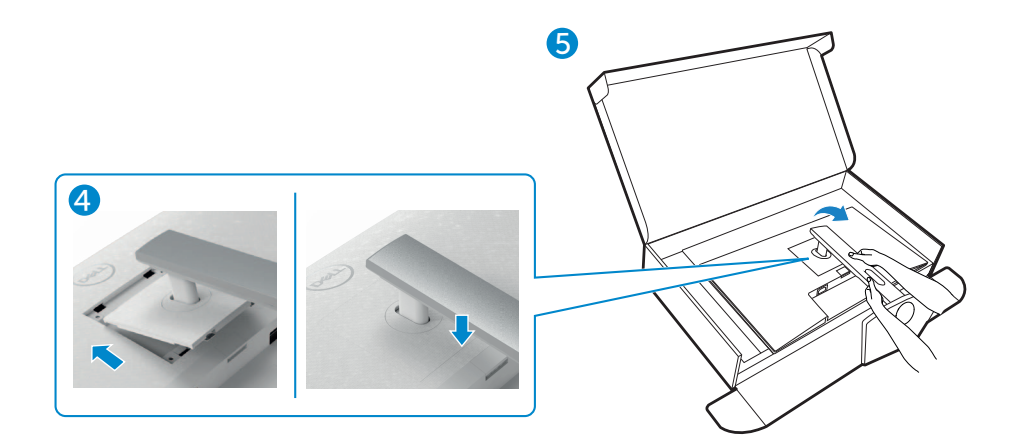

גצה תבצה **|**

(dell

# **שימוש בהטיה, סיבוב והגבהה אנכית**

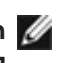

<span id="page-25-0"></span>**הערה: ההוראות האלה חלות רק על המעמד שצורף לצג. אם מחברים מעמד אחר, יש לפעול לפי ההנחיות של אותו מעמד.**

#### **הטיה, סיבוב והגבהה אנכית**

כשהמעמד מחובר לצג, ניתן להטות את הצג לזווית הצפייה הנוחה ביותר.

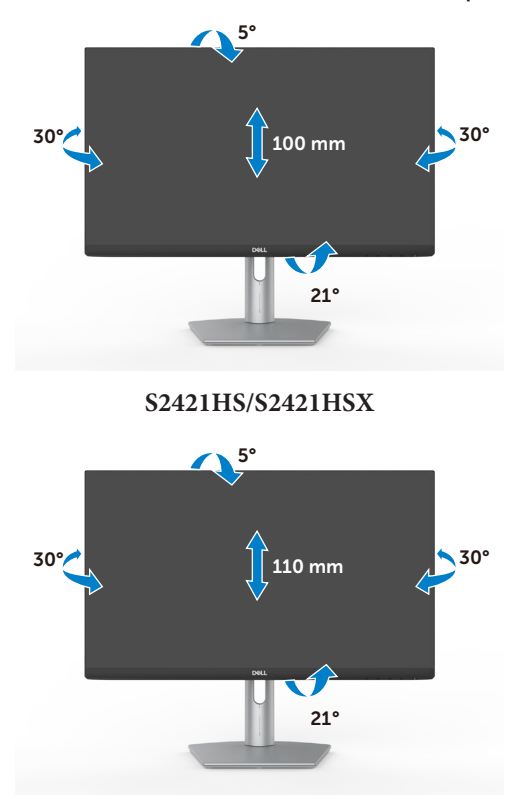

**HSX2721S/HS2721S**

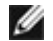

**הערה: המעמד לא מחובר לצג כשהוא נשלח מהמפעל.**

### **שינוי כיוון התצוגה**

לפני שינוי כיוון התצוגה, יש להאריך את הצג אנכית עד לקצה העליון של המעמד ולאחר מכן להטות אותו לאחור עד הסוף כדי למנוע פגיעה בקצה התחתון של התצוגה.

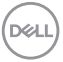

<span id="page-26-0"></span>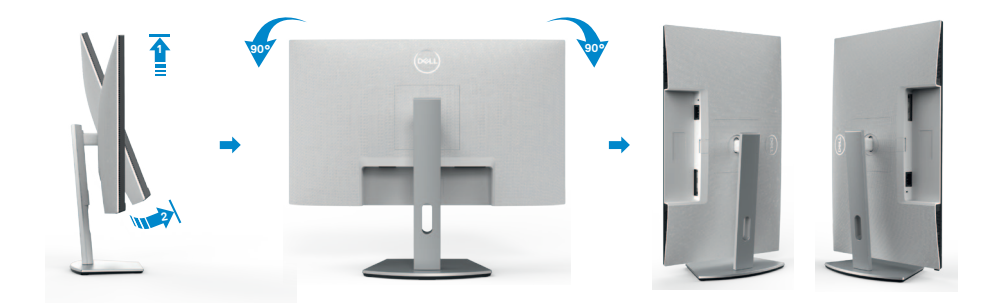

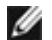

**הערה: כדי לעבור בין הגדרות התצוגה במחשב Dell בין כיוון תצוגה לרוחב ולאורך בעת שינוי כיוון התצוגה, יש להוריד ולהתקין את מנהל ההתקן החדש ביותר עבור כרטיס המסך. להורדה, יש לעבור אל [drivers/support/com.dell.www://https](https://www.dell.com/support/drivers) ולחפש את מנהל ההתקן המתאים.**

**הערה: כשהתצוגה במצב לאורך, ייתכן שתתרחש האטה בביצועים בעת שימוש ביישומים תובעניים מבחינת גרפיקה, כגון גיימינג בתלת-ממד.**

# **קביעת התצורה של הגדרות התצוגה במחשב לאחר שינוי כיוון התצוגה**

לאחר שינוי כיוון התצוגה, יש להשלים את הנוהל שלהלן כדי לקבוע את הגדרות התצוגה במחשב.

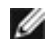

**הערה: אם משתמשים בצג שאינו מתוצרת Dell, יש לבקר באתר של יצרן כרטיס המסך או יצרן המחשב כדי לקבל מידע על שינוי הכיוון של התוכן בתצוגה.**

#### **קביעת התצורה של הגדרות התצוגה:**

- **.1** לוחצים לחיצה ימנית על **Desktop( שולחן העבודה(** ולוחצים על **Properties )מאפיינים(**.
	- **.2** לוחצים על הלשונית **Settings( הגדרות(** ועל **Advanced( מתקדם(**.
- **.3** אם משתמשים בכרטיס מסך מתוצרת AMD, לוחצים על הלשונית **Rotation( סיבוב(** ומגדירים את כיוון התצוגה הרצוי.
- **.4** אם משתמשים בכרטיס מסך מתוצרת **nVidia**, לוחצים על הלשונית **nVidia**, בעמודה השמאלית לוחצים על **NVRotate** ולאחר מכן בוחרים בכיוון התצוגה הרצוי.
- אם משתמשים בכרטיס מסך מתוצרת <sup>R</sup> **.5** Intel, לוחצים על לשונית כרטיס המסך של Intel, לוחצים על **Properties Graphic( מאפיינים גרפיים(,** לוחצים על הלשונית **Rotation )סיבוב(** ומגדירים את כיוון התצוגה הרצוי.

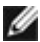

**הערה: אם האפשרות לשינוי כיוון לא מופיעה או שהיא לא פועלת כהלכה, יש לבקר בכתובת [support/com.dell.www://https](https://www.dell.com/support) ולהוריד את מנהל ההתקן החדש ביותר עבור כרטיס המסך.** 

# **חיבור הצג**

<span id="page-27-0"></span> **אזהרה: לפני ביצוע הנהלים שבפרק זה, יש לציית [להוראות הבטיחות](#page-4-1).** 

## **חיבור הצג למחשב:**

- **.1** מכבים את המחשב.
- **.2** מחברים את כבל DisplayPort או HDMI ואת כבל ה-USB מהצג למחשב.
	- **.3** מדליקים את הצג.
- **.4** בוחרים את מקור הקלט המתאים בתפריט שבמסך ומדליקים את המחשב.

**חיבור כבל HDMI**

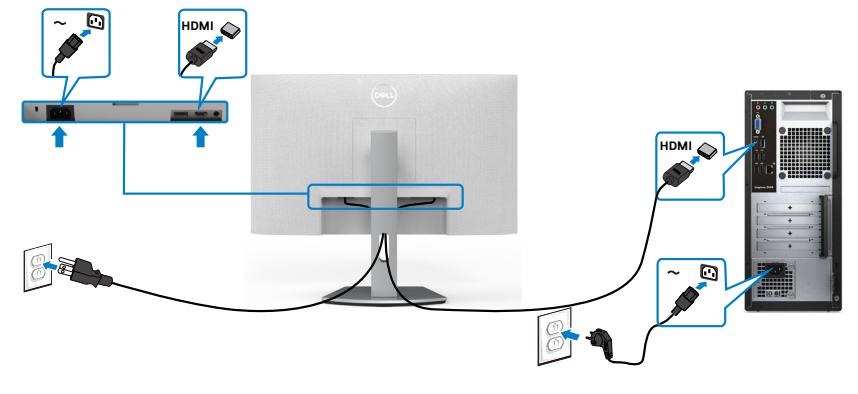

**חיבור כבל DP( אופציונלי(**

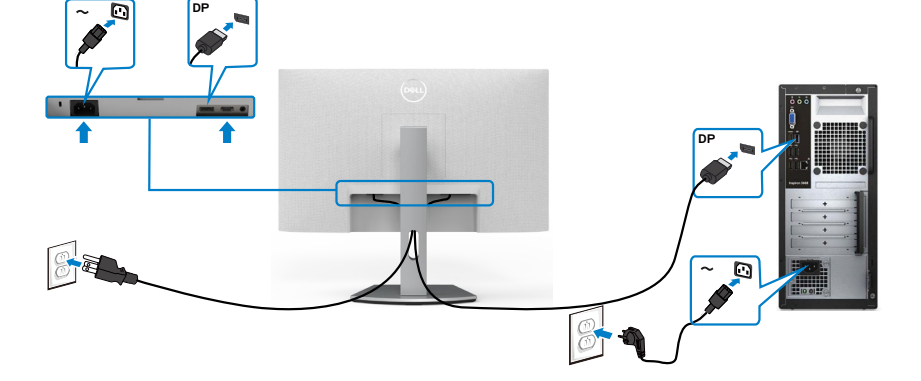

DELL

# **סידור הכבלים**

<span id="page-28-0"></span>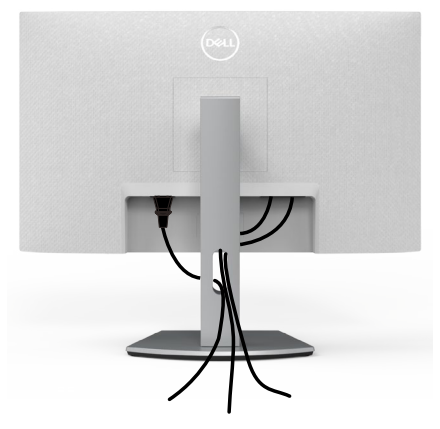

לאחר חיבור כל הכבלים הנחוצים לצג ולמחשב, (ניתן לעיין בפרק חיבור הצג לחיבור הכבל) יש לסדר את הכבלים כמוצג לעיל.

# **אבטחת הצג באמצעות מנעול קנזינגטון )אופציונלי(**

החריץ לנעילת אבטחה ממוקם בתחתית הצג. )ניתן לעיין בפרק **[חריץ לנעילת אבטחה](#page-10-1)**( למידע נוסף על השימוש במנעול קנזינגטון )לרכישה בנפרד(, יש לעיין בתיעוד שצורף למנעול. מאבטחים את הצג לשולחן באמצעות מנעול אבטחה קנזינגטון.

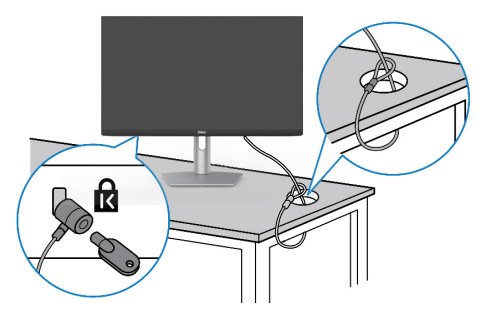

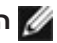

**הערה: התמונה להמחשה בלבד. מראה המנעול עשוי להיות שונה.** 

**D**&LI

# **הסרת מעמד הצג**

<span id="page-29-0"></span>**זהירות: כדי למנוע שריטות במסך ה-LCD בעת הסרת המעמד, יש לוודא שהצג מונח על משטח רך ונקי.**

**הערה: ההוראות האלה חלות רק על המעמד שצורף לצג. אם מחברים מעמד אחר, יש לפעול לפי ההנחיות של אותו מעמד.**

#### **להסרת המעמד:**

- **.1** מניחים כרית שטוחה או מזרן ליד שפת השולחן ומניחים את הצג עליה כשהמסך פונה כלפי מטה.
	- **.2** לוחצים לחיצה ממושכת על הלחצן לשחרור המעמד.
		- **.3** מרימים את המעמד ומרחיקים אותו מהצג.

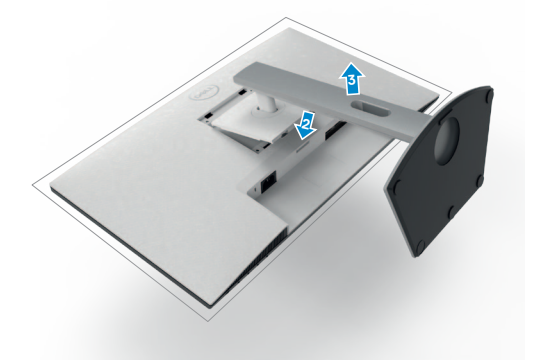

# **חיבור לקיר )אופציונלי(**

<span id="page-30-0"></span>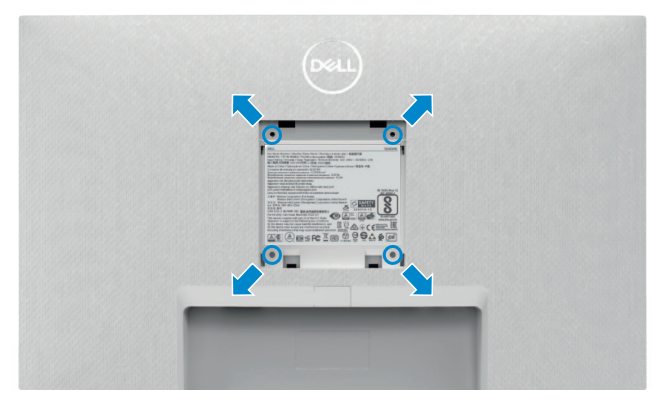

**הערה: יש להשתמש בבורגי 10 x 4M מ"מ לחיבור הצג לערכה לחיבור לקיר.**

ניתן לעיין במסמכים המצורפים לערכה התואמת ל-VESA לחיבור לקיר.

- **.1** מניחים כרית שטוחה או מזרן ליד שפת השולחן ומניחים את הצג עליה כשהמסך פונה כלפי מטה.
	- **.2** מסירים את המעמד.
	- **.3** משתמשים במברג פיליפס להסרת ארבעת הברגים שמצמידים את גב המסך.
		- **.4** מחברים את תושבת החיבור מערכת החיבור לקיר לצג.
	- **.5** פועלים לפי הנחיות שמצורפות לערכת החיבור לקיר ומחברים את הצג לקיר.

**הערה: לשימוש רק עם תושבות קיר שמפורטות ברשימת UL או CSA או GS עם יכולת נשיאת משקל מינימלי של**

**12.8 ק"גHSX2421S/HS2421S**

**17.2 ק"גHSX2721S/HS2721S.**

# **שימוש בצג**

# <span id="page-31-1"></span>**הדלקת הצג**

כדי להדליק את הצג, לוחצים על הלחצן .

<span id="page-31-0"></span>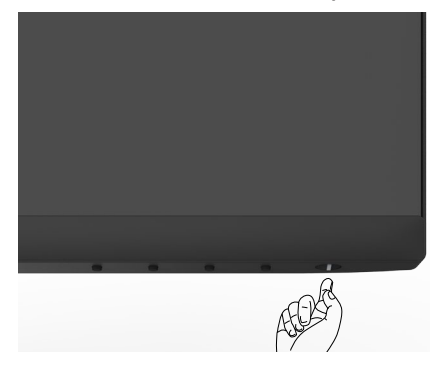

# **שימוש בלחצני הלוח הקדמי**

משתמשים בלחצני הבקרה שבתחתית הצג כדי לכוונן את המפרטים של התמונה המוצגת. כשמשתמשים בלחצני הבקרה, התפריט שבמסך מופיע במסך עם ערכים מספריים.

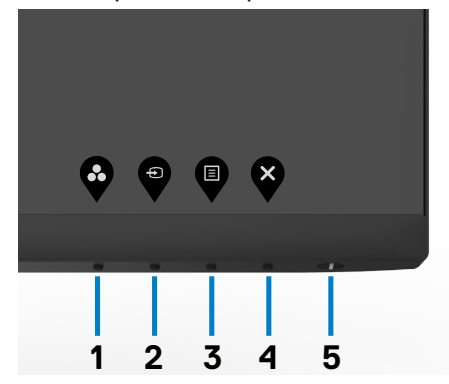

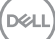

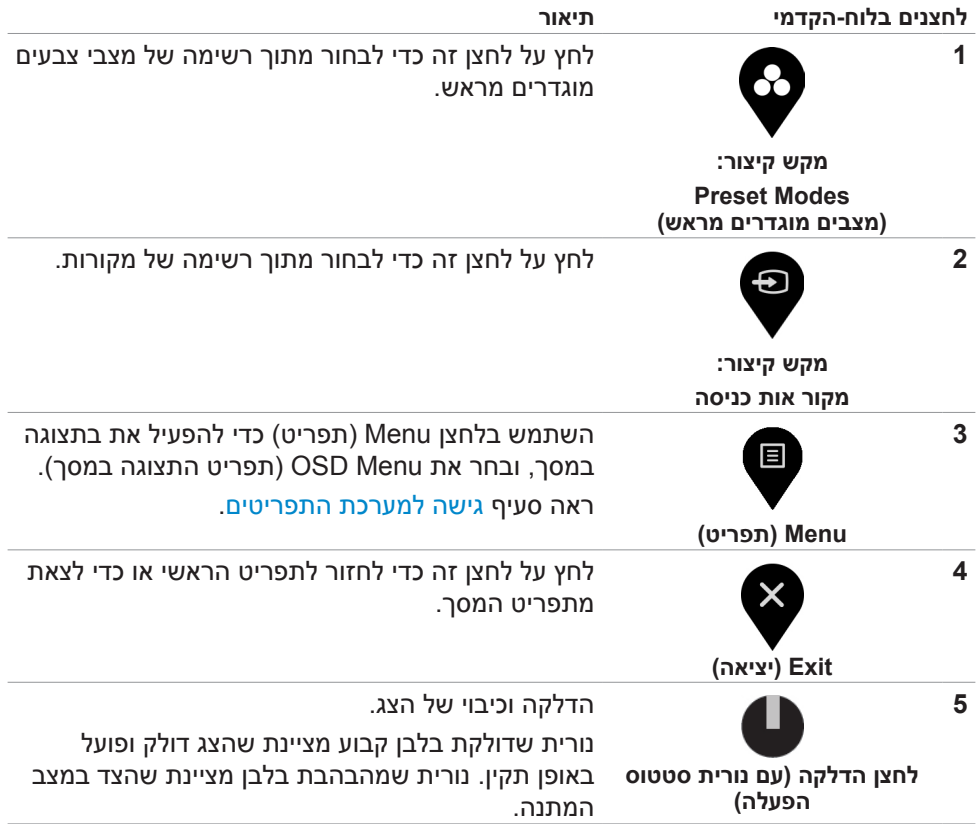

(dell

DELI

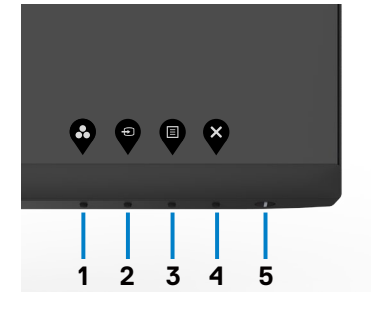

### **משתמשים בלחצן הבקרה הקדמי לנעילת הלחצנים.**

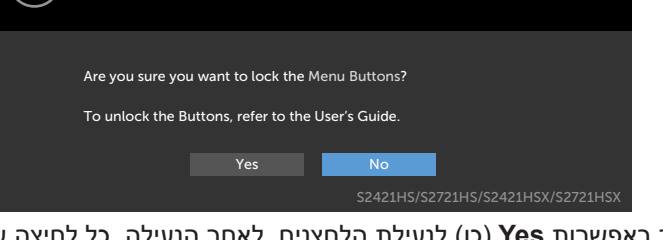

.3 בחר באפשרות **Yes**( כן( לנעילת הלחצנים. לאחר הנעילה, כל לחיצה על לחצן בקרה תגרום להופעת סמל מנעול על המסך.

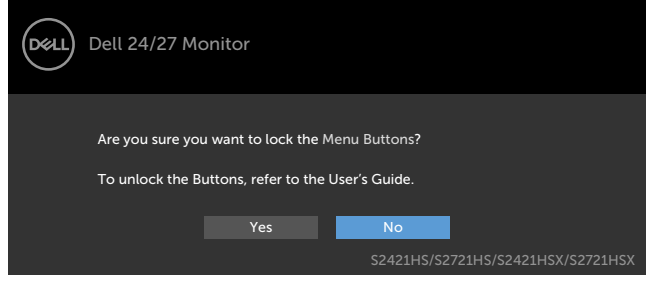

.2 תופיע ההודעה הבאה.

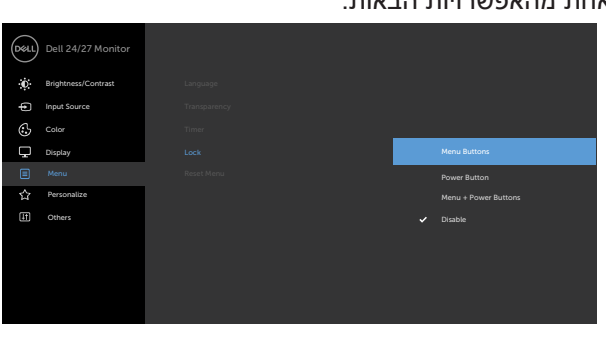

<span id="page-33-0"></span>ניתן לנעול את לחצני הבקרה שבלוח הקדמי כדי למנוע גישה לתפריט שבמסך ו/או ללחצן

**תפריט Lock( נעילה) משתמש לנעילת הלחצן)ים(.**

 $\bullet\bullet\bullet\bullet$ 

.1 בוחרים אחת מהאפשרויות הבאות.

<span id="page-33-1"></span>ההדלקה.

# **שימוש בפונקציה Lock OSD( נעילת תפריט המסך(**

.1 לוחצים לחיצה ממושכת על לחצן 4 למשך ארבע שניות. תפריט יופיע במסך.

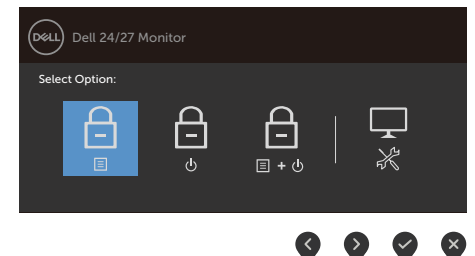

.2 בוחרים אחת מהאפשרויות הבאות.

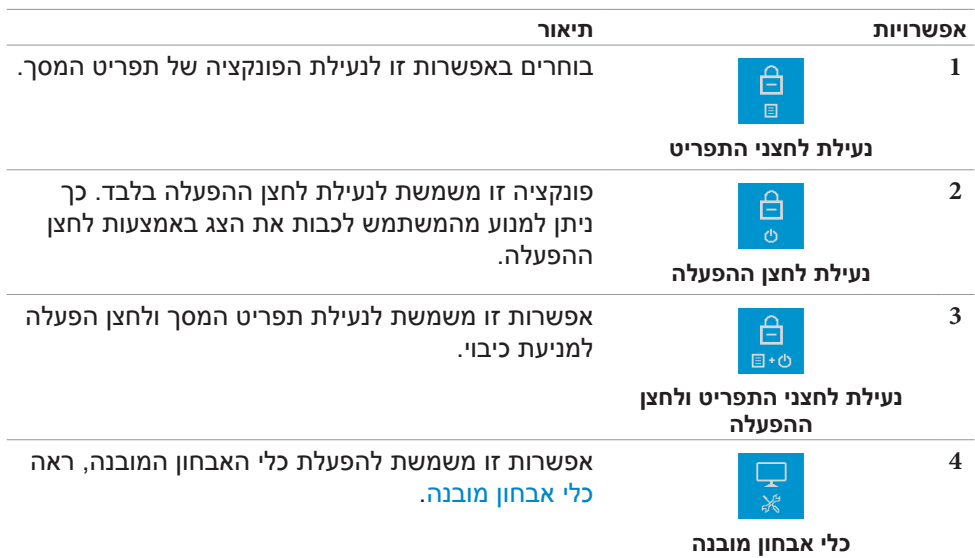

### **לביטול נעילת הלחצן)ים(.**

לוחצים לחיצה ממושכת על לחצן 4 למשך ארבע שניות עד שתפריט יופיע במסך. הטבלה שלהלן מתארת את האפשרויות לביטול הנעילה של לחצני הבקרה הקדמיים.

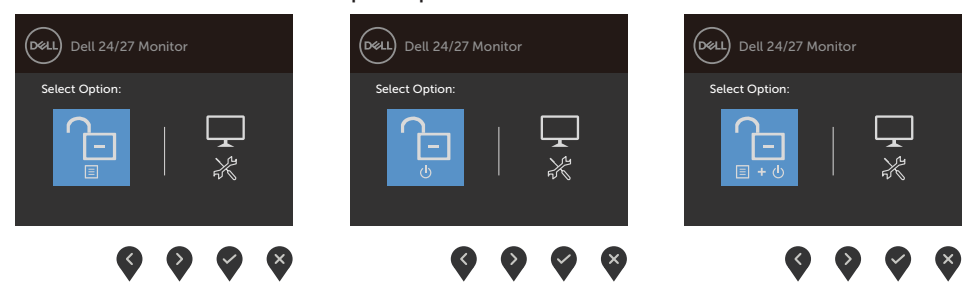

DELL

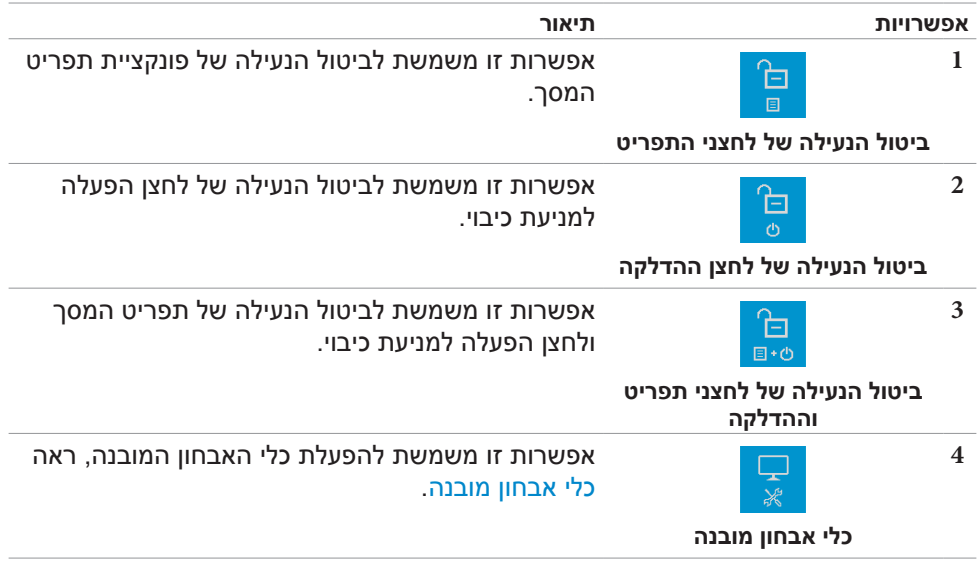

# **הקדמי ‐לחצנים בלוח**

**משתמשים בלחצנים הקדמיים לכוונון הגדרות התמונה.**

<span id="page-36-0"></span>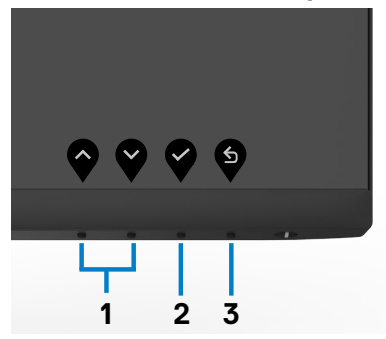

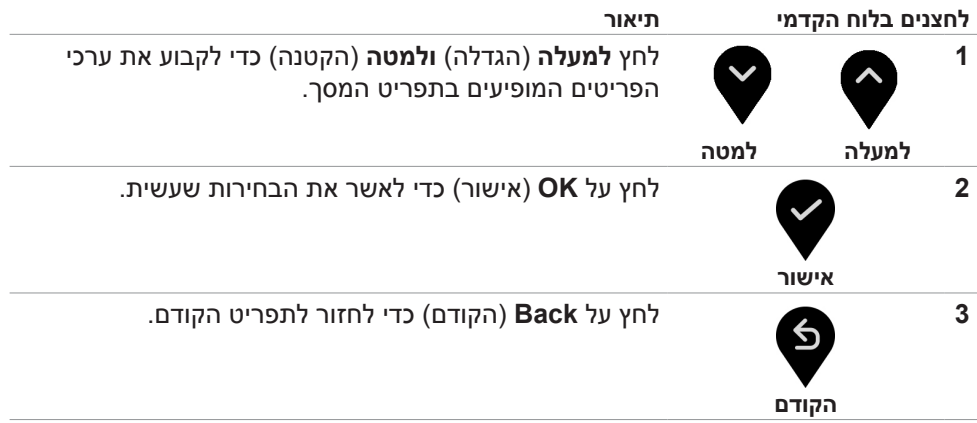

(dell

# **שימוש בתפריט שבמסך**

#### <span id="page-37-1"></span>**גישה למערכת התפריטים**

<span id="page-37-0"></span>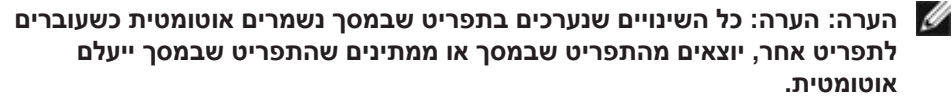

1. לחץ <sup>■</sup> כדי לפתוח את תפריט המסך וכדי להציג את התפריט הראשי.

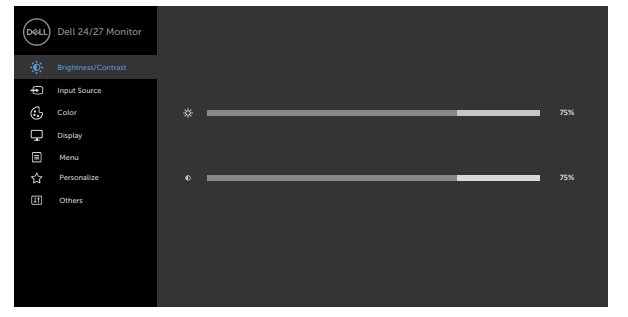

 $\bullet\bullet\bullet\bullet$ 

- .<br>2. לחץ על הלחצנים  $\blacktriangleright$  ו- $\blacktriangleright$  כדי לעבור בין האפשרויות. כשאתה עובר בין הסמלים, שם האפשרות הנוכחית מסומן.
	- ... לחץ פעם אחת על  $\blacktriangledown$  או על  $\blacktriangledown$  או על  $\odot$  כדי להפעיל את האפשרות המסומנת.  $3$ 
		- .<br>4. לחץ על ♥ ועל ♥ כדי לבחור בפרמטר הרצוי.
- .5 לחץ  $\blacktriangledown$ כדי לעבור לסרגל הגלילה, ולאחר מכן לחץ  $\blacktriangledown$  או  $\blacktriangledown$  בהתאםלחיוויים שבמסך, כדי לבצע את השינויים הרצויים.
	- .6 לחץ על לחזרה לתפריט הקודם או על לאישור ולחזרה לתפריט הקודם.

DELI

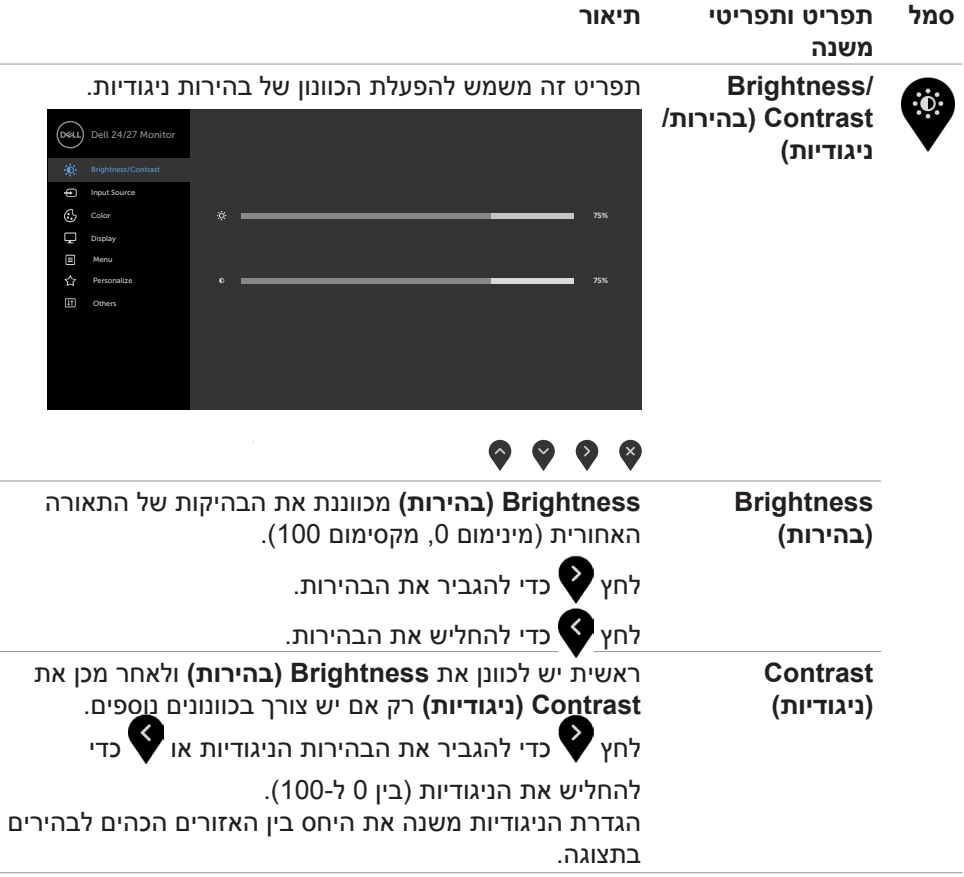

 $(\overline{DCL}$ 

J.

J.

J.

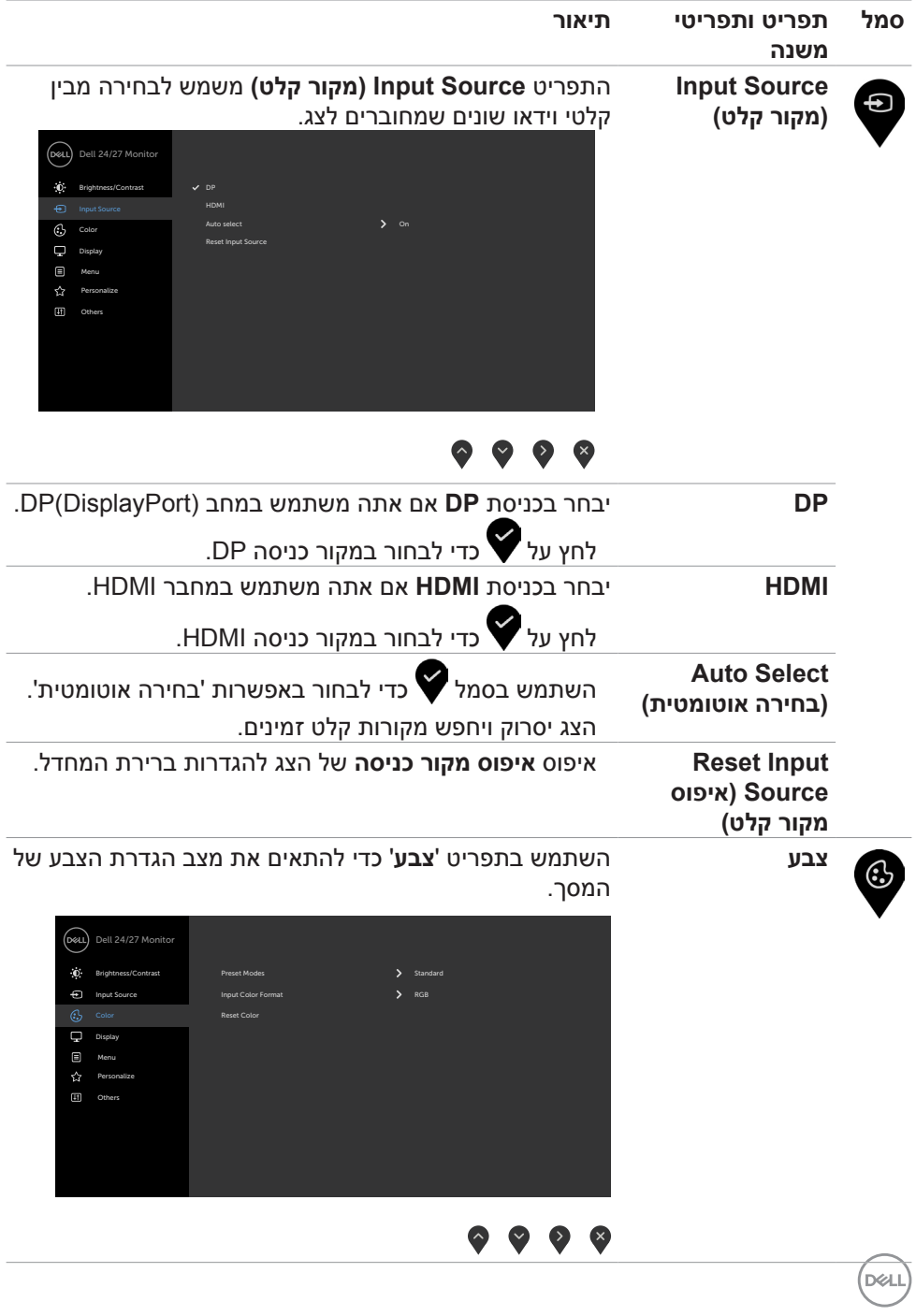

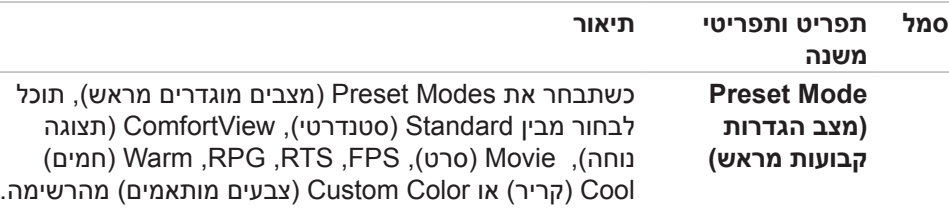

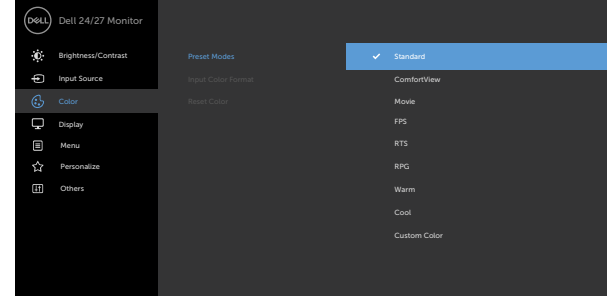

# $\vee$   $\vee$  6

- **Standard( רגיל(**: הגדרת ברירת המחדל לצבעים. זוהי ברירת המחדל המוגדרת מראש.
	- **ComfortView** :מפחית את רמת באור הכחול שנפלט מהמסך כדי להפוך את הצפייה לנוחה יותר לעיניים.

**אזהרה: ההשפעות ארוכות הטווח האפשריות של פליטת האור הכחול עלולות לגרום לפציעה, כגון מאמץ דיגיטלי של העיניים, עייפות של העיניים ונזק לעיניים. השימוש בצג לפרקי זמן ממושכים עלול גם לגרום לכאבים בחלקי גוף, למשל בצוואר, זרועות, גב וכתפיים. למידע נוסף, ניתן לעיין בפרק [ארגונומיה](#page-19-1).**

- **Movie( סרט(**: טעינת הגדרות הצבע המושלמות לסרטים.
	- **FPS( משחקי ירי בגוף ראשון(:** טעינת הגדרות הצבע המושלמות למשחקי ירי בגוף ראשון.
- **RTS( זירת קרבות מרובי-משתתפים(:** טעינת הגדרות הצבע המושלמות למשחקי אסטרטגיה בזמן אמת.
	- **RPG( משחקי תפקידים(:** טעינת הגדרות הצבע המושלמות למשחקי תפקידים.

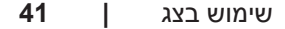

**D**&LI

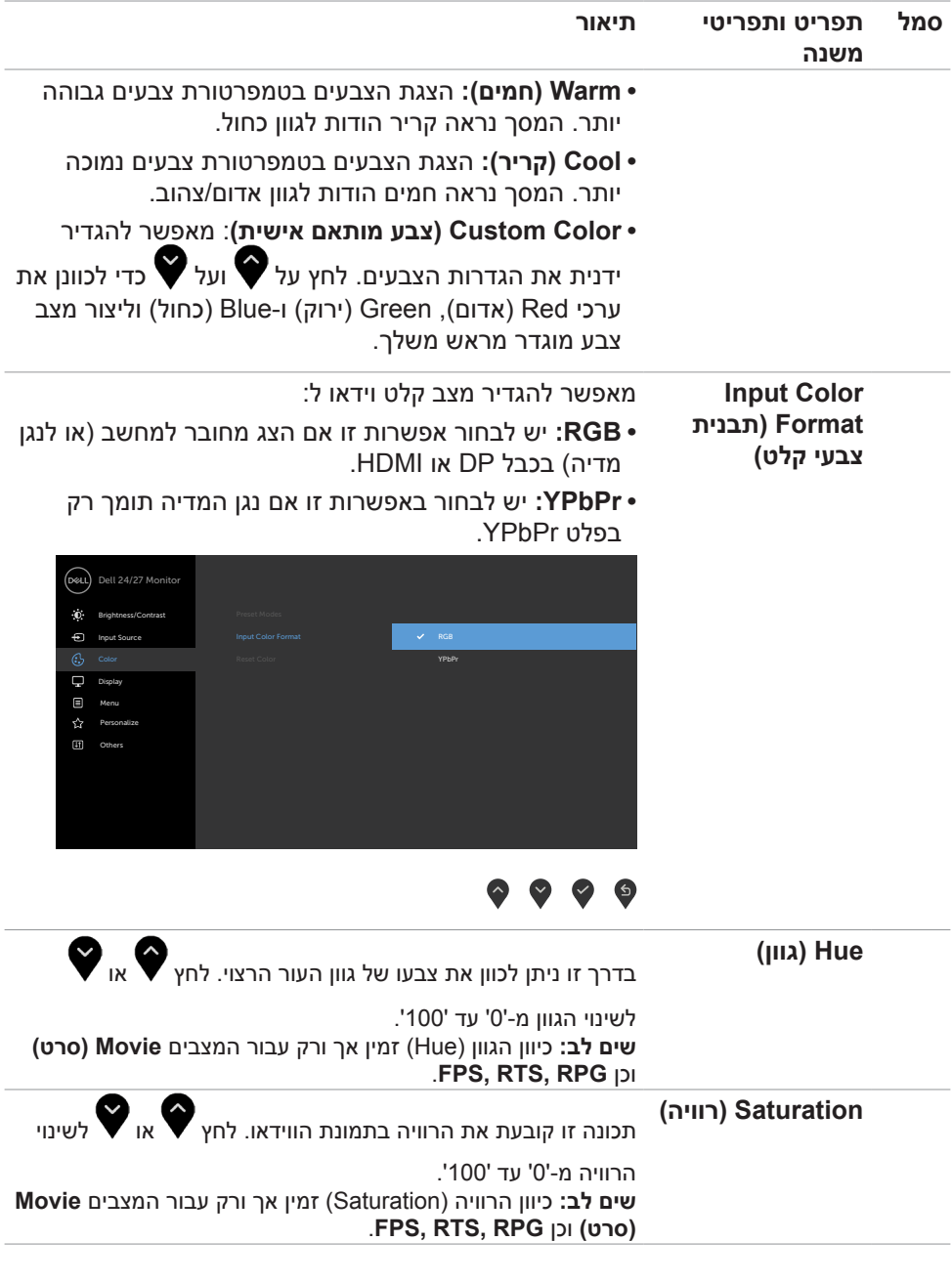

 $($ DELL

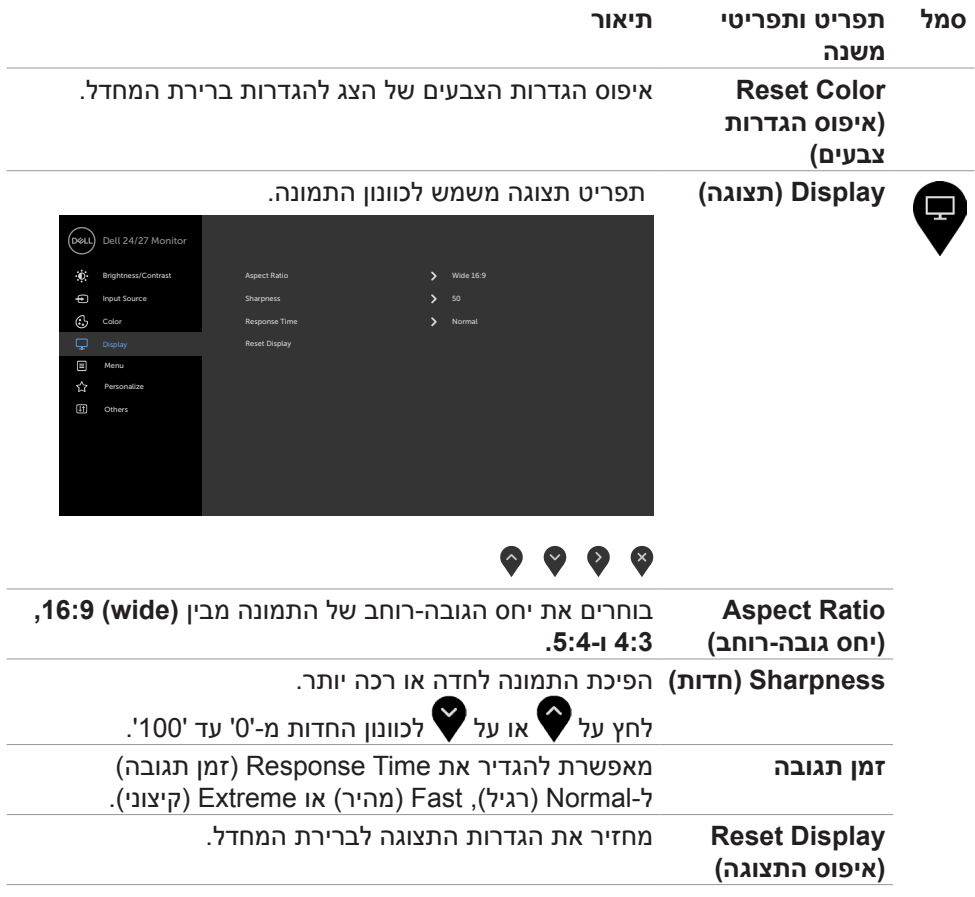

גצב שומיש **| 43**

 $(\overline{DCL}$ 

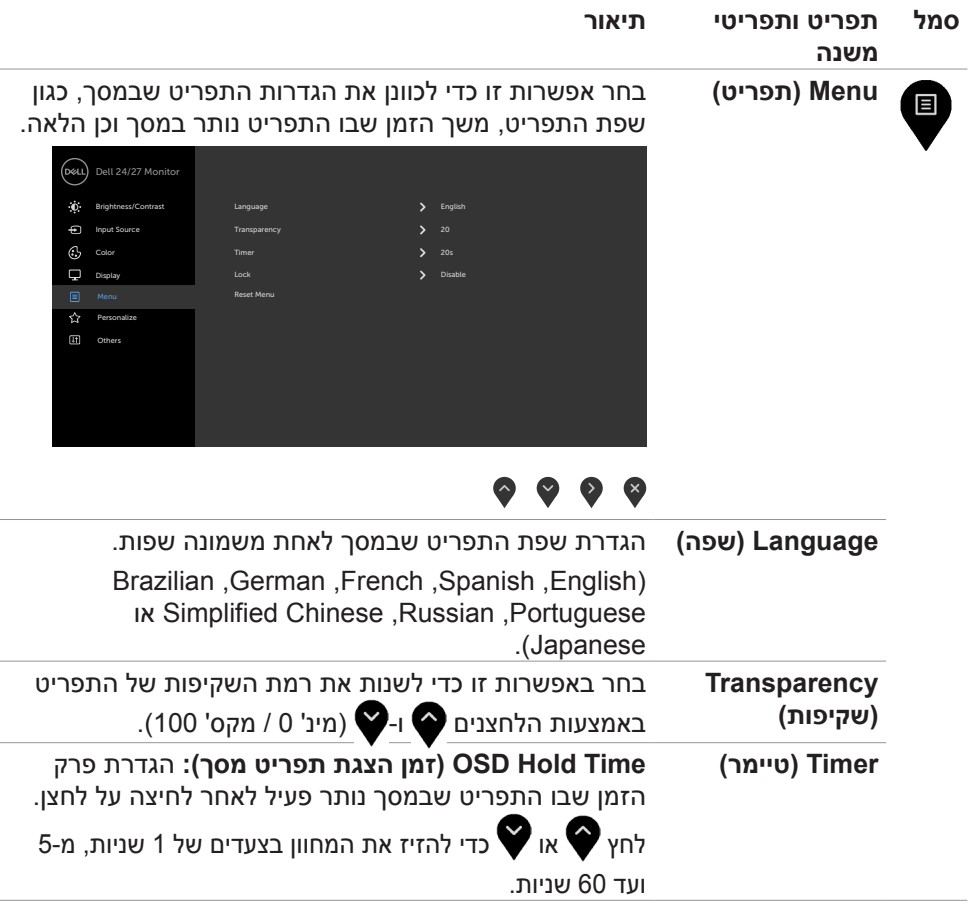

 $(\sim$ LL

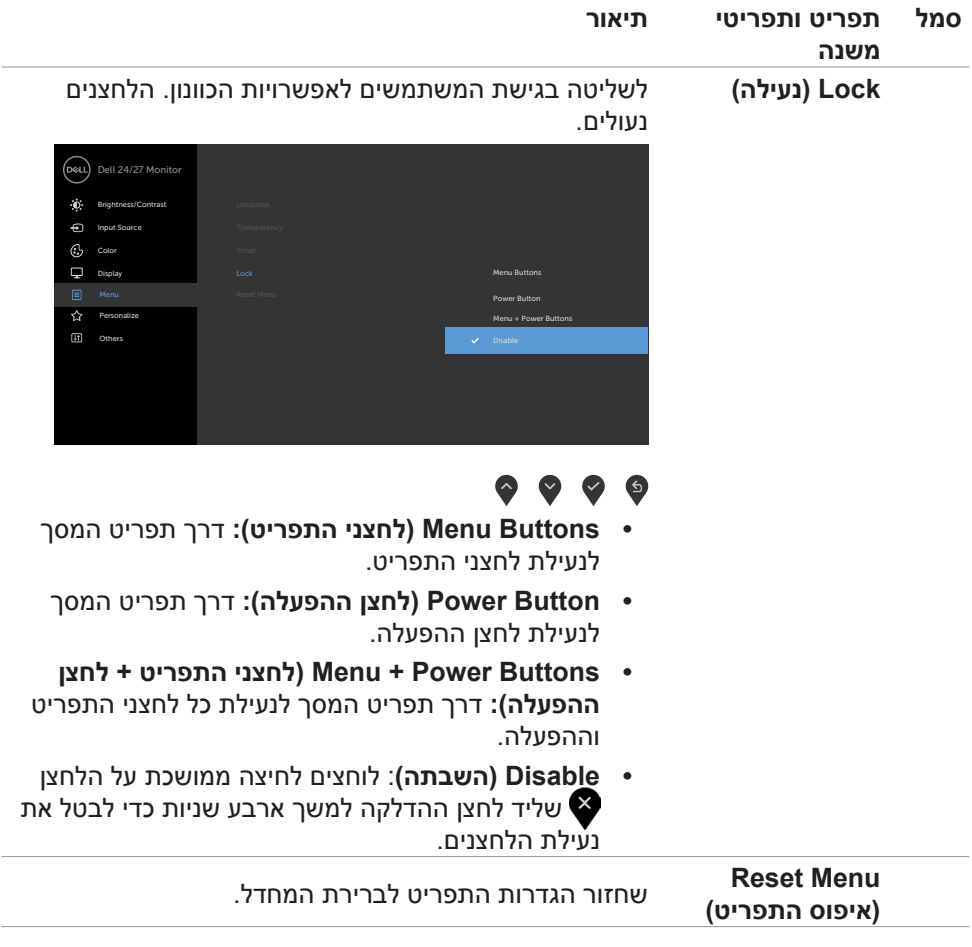

 $(\overline{DCL}$ 

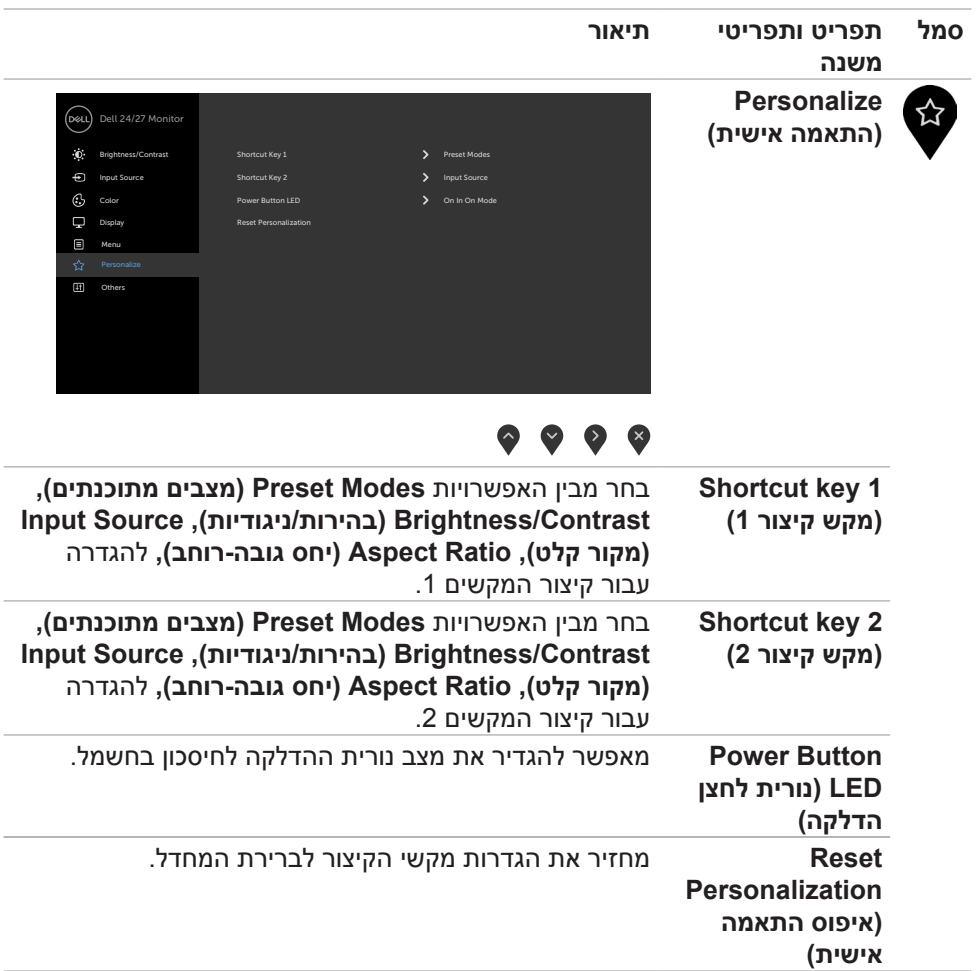

 $\overline{a}$ 

٠

 $\overline{a}$ 

 $(\sim$ LL

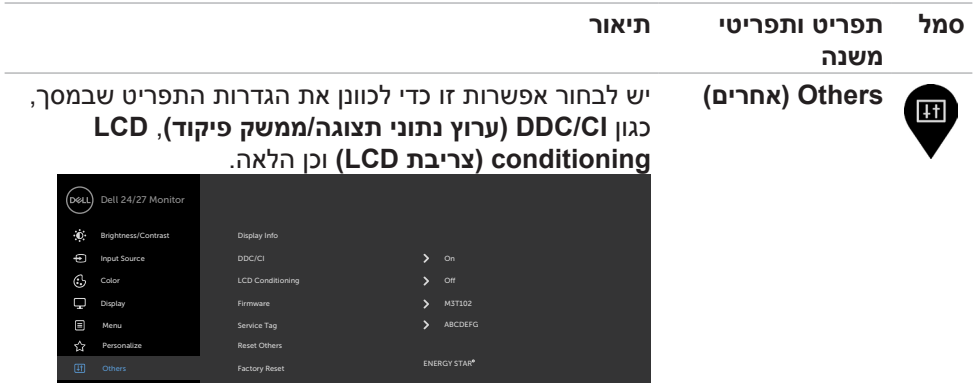

# $\bullet \bullet \bullet \bullet$

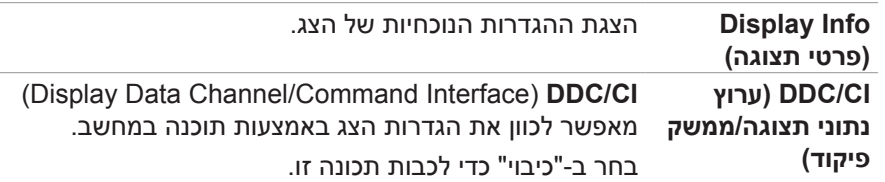

לקבלת חוויית משתמש מיטבית ולשיפור ביצועי הצג, הפוך את התכונה לזמינה.

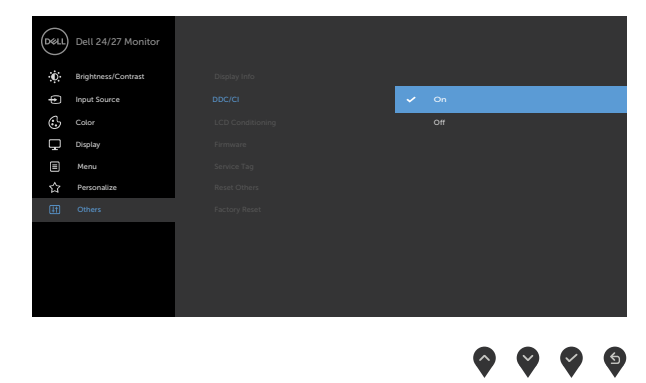

(dell

<span id="page-47-0"></span>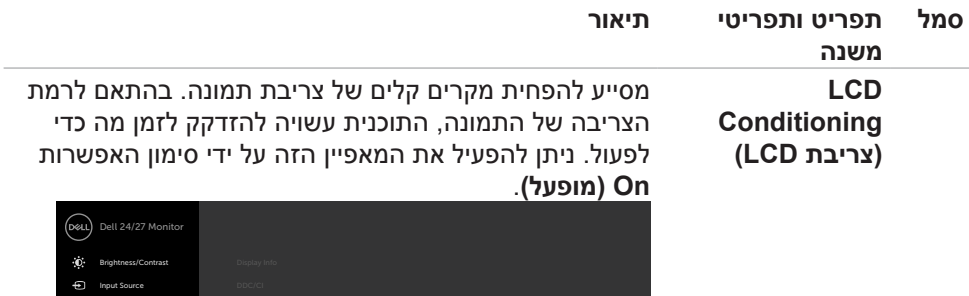

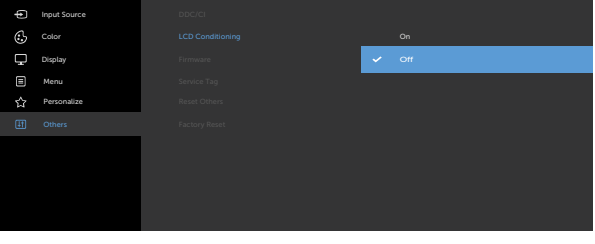

# $\bullet\bullet\bullet\bullet$

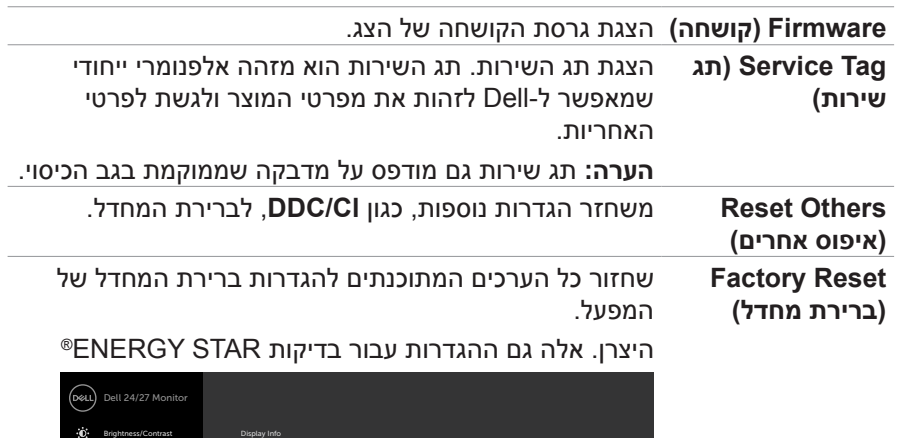

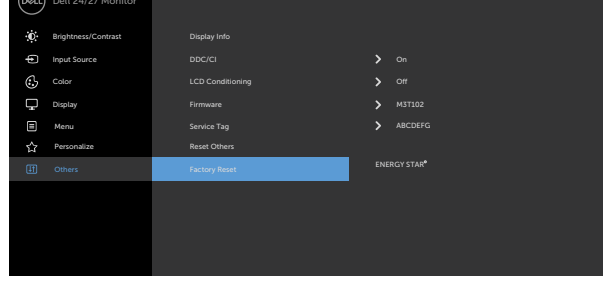

 $\bullet\bullet\bullet\bullet$ 

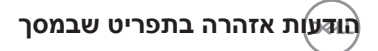

#### **S2421HS/S2421HSX HSX2421HS28**

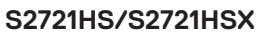

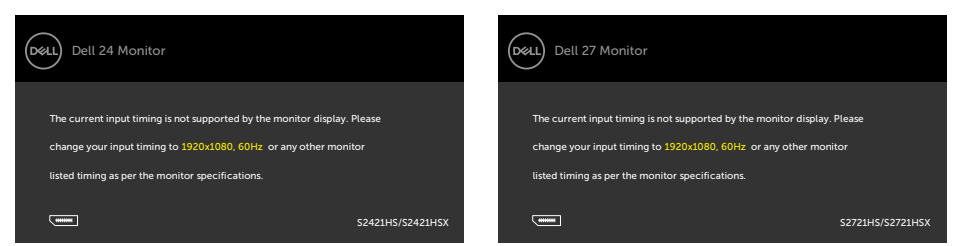

משמעות הדבר היא שהצג לא יכול להסתנכרן עם האות שהוא מקבל מהמחשב. ניתן לעיין בפרק [מפרטי הרזולוציה](#page-12-1) לקבלת טווחי התדרים האופקיים והאנכיים שהצג מסוגל להשתמש בהם. המצב המומלץ הוא 1080 x .1920

ניתן לראות את ההודעה הזו לפני שהפונקציה CI/DDC מושבתת:

#### **S2421HS/S2421HSX**<br>**HSX2721HSX**

#### Dell 24 Monitor (DGLL The function of adjusting display setting using PC The function of adjusting display setting using PC application will be disabled. application will be disabled Do you wish to disable DDC /CI function? Do you wish to disable DDC/CI function? Yes No  $N<sub>0</sub>$ S2421HS/S2421HSX S2721HS/S2721HSX

#### כאשר הצג עובר למצב שינה, מופיעה ההודעה הבאה:

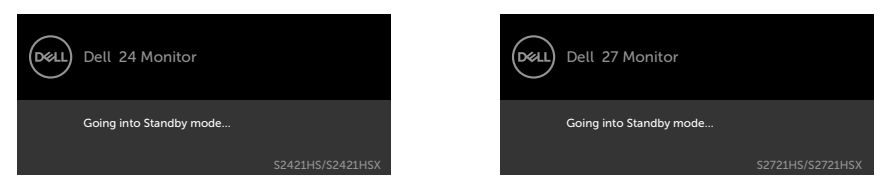

**S2421HS/S2421HSX HS2721HS/S2721HSX** 

#### יש להדליק את המחשב ולהעיר את הצג כדי לגשת [לתפריט שבמסך](#page-33-1).

**D**EL

אם בוחרים בפריטי תפריט מסך של 'פועל' ב'מצב המתנה' בתכונה 'התאמה אישית', ההודעה הזו מופיעה:

#### **S2421HS/S2421HSX B2721HS/S2721HSX**

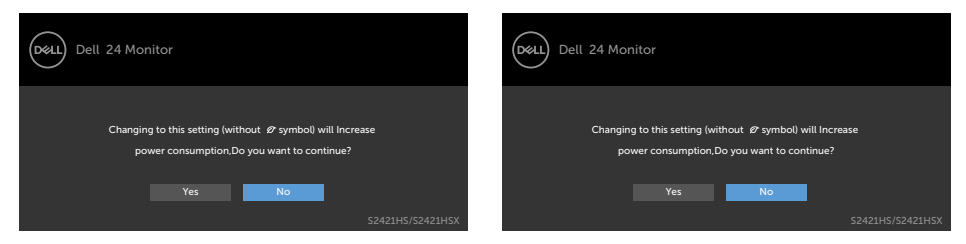

אם כוונון הרמה של 'בהירות' גבוהה מרמת ברירת המחדל של ,75% ההודעה הזו מופיעה:

#### **S2421HS/S2421HSX B2721HS/S2721HSX**

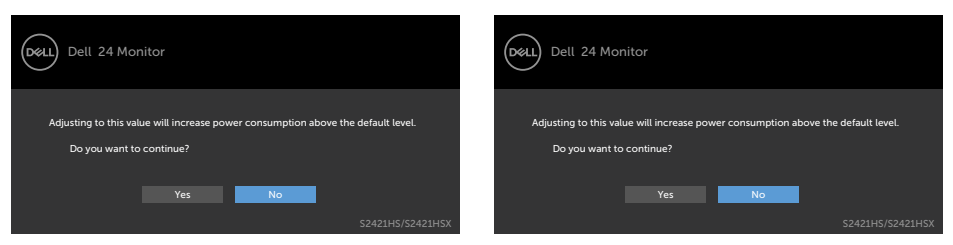

אם לוחצים על לחצן אחר חוץ מלחצן ההדלקה, ההודעות האלה יופיעו, בהתאם לקלט שנבחר:

### **S2421HS/S2421HSX HS2721HS/S2721HSX**

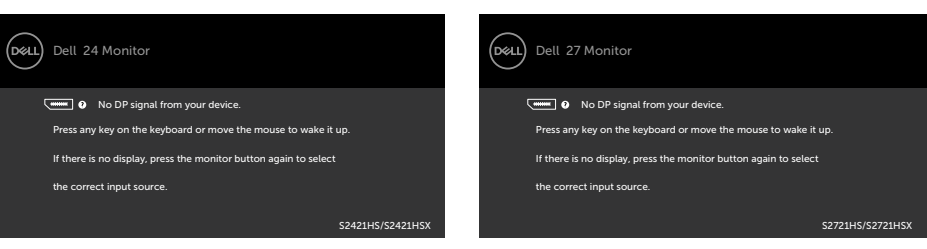

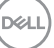

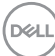

## למידע נוסף, ניתן לעיין בפרק**[פתרון בעיות](#page-52-1)**.

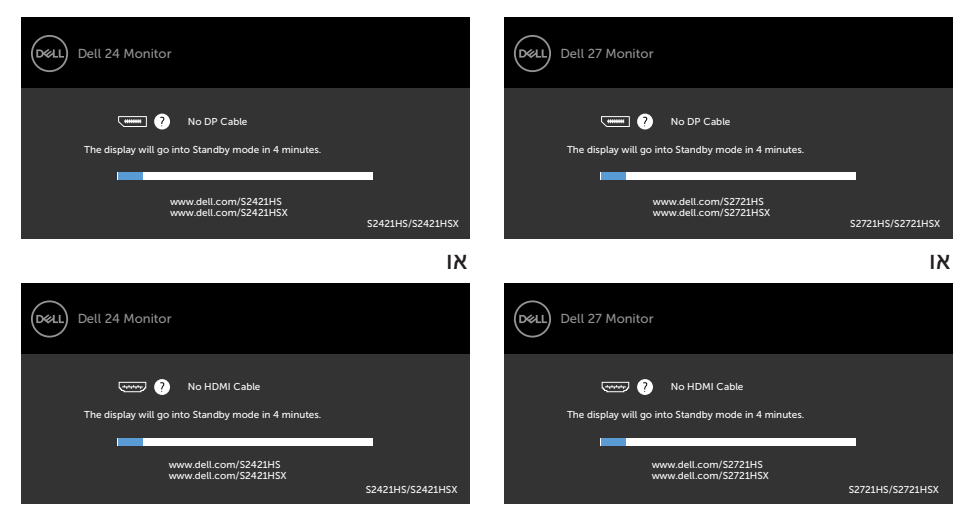

#### **S2421HS/S2421HSX HS2721HS/S2721HSX**

אם נבחר מקור קלט DP, HDMI והכבל המתאים לא מחובר, תיבת דו-שיח צפה תופיע, כמוצג להלן.

#### **הגדרת הרזולוציה המרבית**

הגדרת הרזולוציה המרבית של הצג:

- ב7- Windows, 8 Windows או 8.1 Windows:
- <span id="page-51-0"></span>**.1** ב8- Windows או 8.1 Windows בלבד, לוחצים על אריח שולחן העבודה כדי לעבור לשולחן העבודה הקלאסי. ב-Vista Windows ו7- Windows, מדלגים על השלב הזה.
- **.2** לוחצים לחיצה ימנית על שולחן העבודה ולוחצים על **Resolution Screen( רזולוציית המסך(**.
	- **.3** לוחצים על הרשימה הנפתחת **Resolution Screen( רזולוציית המסך(** ובוחרים באפשרות **1080 x** .**1920**
		- **.4** לוחצים על **OK( אישור(**.
			- ב-10- Windows:
	- **.1** לוחצים לחיצה ימנית על שולחן העבודה ולוחצים על **Settings Display( הגדרות תצוגה(**.
		- **.2** לוחצים על **settings display Advanced( הגדרות תצוגה מתקדמות(**.
	- **.3** לוחצים על הרשימה הנפתחת **Resolution( רזולוציה(** ובוחרים באפשרות **x 1920** .**1080**
		- **.4** לוחצים על **Apply( אישור(**.

אם לא רואים את האפשרות **1080 x** ,**1920** ייתכן שצריך לעדכן את מנהל ההתקן של כרטיס המסך. בהתאם למחשב, יש להשלים אחד מהנהלים האלה:

מחשב שולחני או נישא של Dell:

 עוברים לכתובת **[support/com.dell.www://https](https://www.dell.com/support)**, מזינים את תג השירות ומורידים את מנהל ההתקן החדש ביותר של כרטיס המסך.

### **במחשב שאינו מתוצרת Dell( שולחני או נישא(:**

- עוברים לאתר התמיכה של יצרן המחשב ומורידים את מנהלי ההתקנים החדשים ביותר של כרטיס המסך.
	- עוברים לאתר של יצרן כרטיס המסך ומורידים את מנהלי ההתקנים החדשים ביותר של כרטיס המסך.

DELI

 **אזהרה: לפני ביצוע הנהלים שבפרק זה, יש לציית [להוראות הבטיחות](#page-4-1). פתרון בעיות**

# <span id="page-52-1"></span>**בדיקה עצמית**

<span id="page-52-0"></span>הצג מספק מאפיין לבדיקה עצמית שמאפשר לבדוק אם הצג מתפקד כהלכה. אם הצג והמחשב מחוברים כהלכה אך המסך נותר שחור, יש להפעיל את הבדיקה עצמית של הצג בהתאם לשלבים האלה:

- **.1** מכבים את המחשב ואת הצג.
- **.2** מנתקים את כבל הווידאו מגב המחשב. כדי לוודא פעולה תקינה של הבדיקה העצמית, מנתקים את כל כבלי הווידאו מגב המחשב.
	- **.3** מדליקים את הצג.

אם הצג פועל כהלכה אבל לא מזהה אות וידאו, תיבת דו-שיח צפה אמורה להופיע במסך )על רקע שחור). במצב בדיקה עצמית, נורית ההדלקה נותרת לבנה. בנוסף, בהתאם לקלט שנבחר, אחת מאפשרויות הדו-שיח שלהלן תנוע כל העת במסך.

#### **S2421HS/S2421HSX HSX2721HS/S2721HSX**

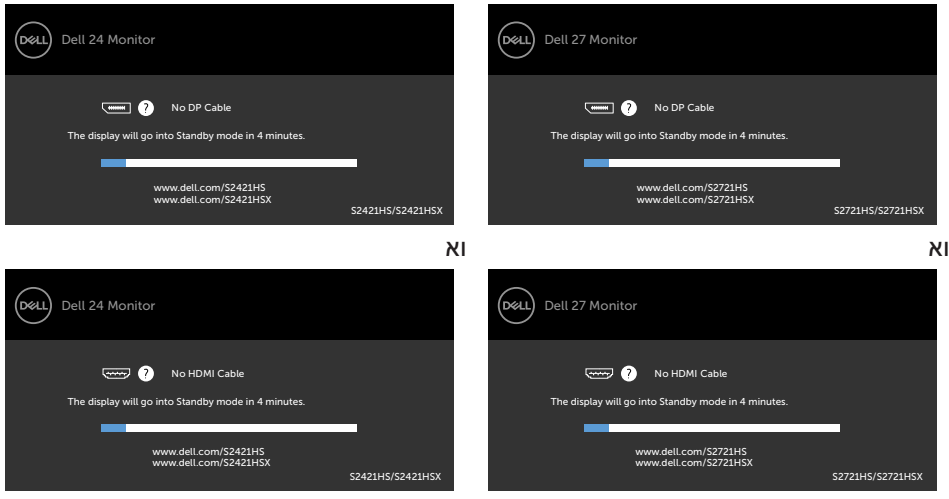

**.4** תיבה זו מופיעה במהלך פעולה רגילה של מערכת ההפעלה אם כבל הווידאו מנותק או פגום.

**.5** מכבים את הצג ומחברים את כבל הווידאו, לאחר מכן מדליקים את המחשב ואת הצג. אם המסך נותר ריק לאחר השלב הקודם, בודקים את בקר הווידאו ואת המחשב. הצג פועל כהלכה.

**D**&LI

# <span id="page-53-1"></span>**אבחון מובנה**

<span id="page-53-0"></span>הצג כולל כלי אבחון מובנה שמסייע לקבוע אם הבעיה במסך היא בעיה בצג או במחשב ובכרטיס המסך.

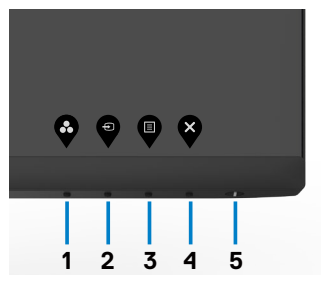

#### **הפעלת האבחון המובנה:**

- **.1** מוודאים שהמסך נקי )ללא חלקיקי אבק על משטח המסך(.
- **.2** לוחצים לחיצה ממושכת על לחצן 4 למשך ארבע שניות. תפריט יופיע במסך.
	- **.3** בוחרים את אפשרות האבחון המובנה . מופיע מסך אפור.
		- **.4** בדוק בעיון את המסך ונסה לאתר חריגות.
	- **.5** לחץ שוב על **לחצן 1** שבלוח הקדמי. צבע המסך ישתנה לאדום.
		- **.6** בדוק את התצוגה ונסה לאתר חריגות.

**.7** חזור על שלבים 5 ו6- ובדוק את התצוגה בצבעים ירוק, כחול, שחור, לבן ובמסכי הטקסט הבדיקה תסתיים כאשר יופיע מסך הטקסט. ליציאה, לחץ פעם נוספת על **לחצן** .**1**

אם לא זוהו מצבים בלתי רגילים במסך בעת השימוש בכלי האבחון המובנה, הצג פועל כהלכה. יש לבדוק את כרטיס המסך ואת המחשב.

# **בעיות נפוצות**

<span id="page-54-0"></span>הטבלה שלהלן מכילה מידע כללי על בעיות נפוצות בצג שעלולים להיתקל בהן, ופתרונות אפשריים:

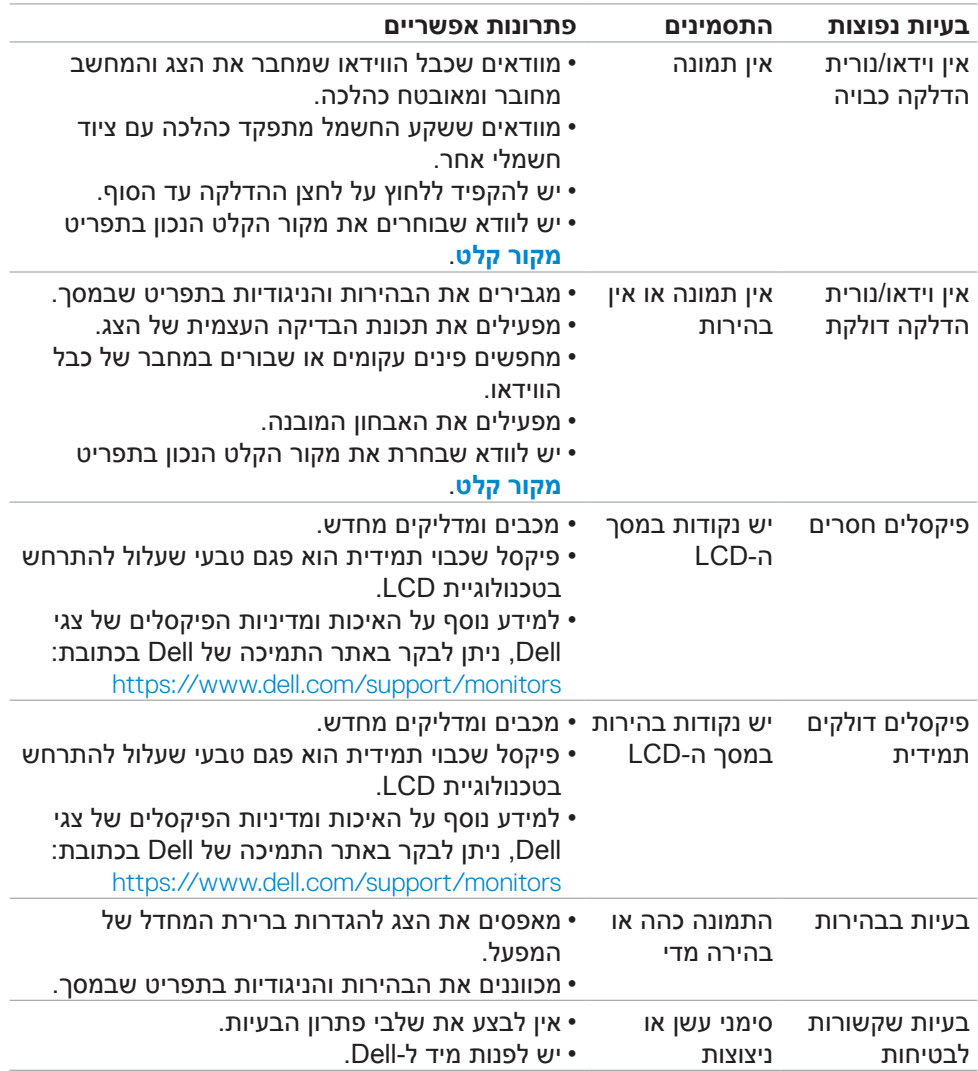

(dell

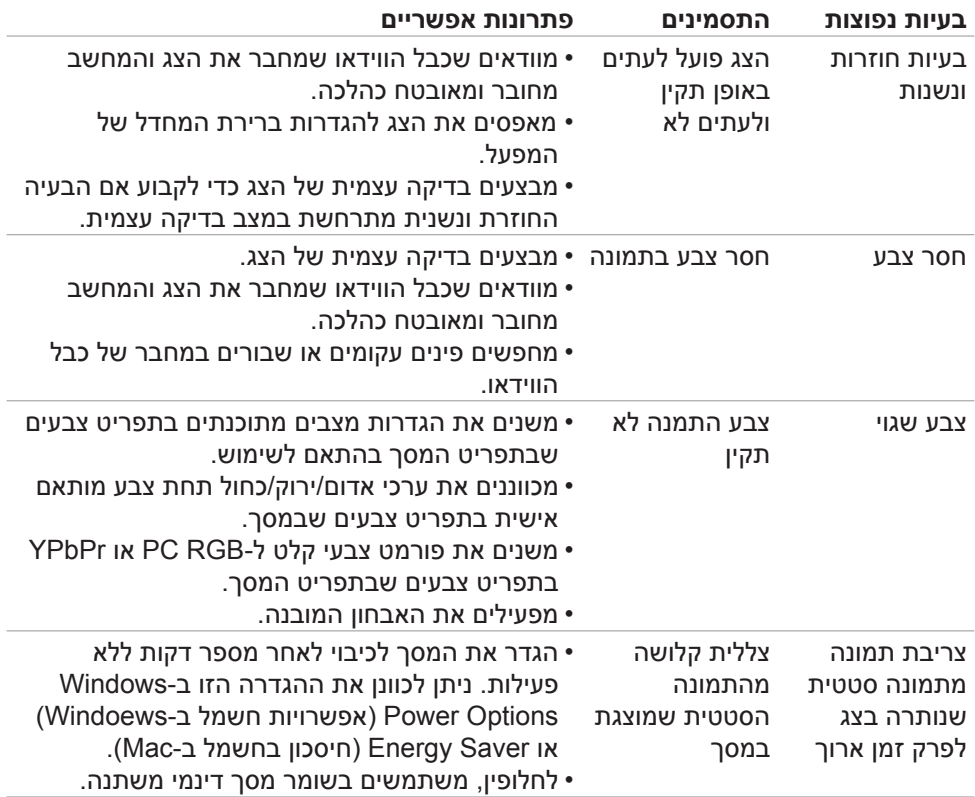

 $($ DELL

# **בעיות ספציפיות למוצר**

<span id="page-56-0"></span>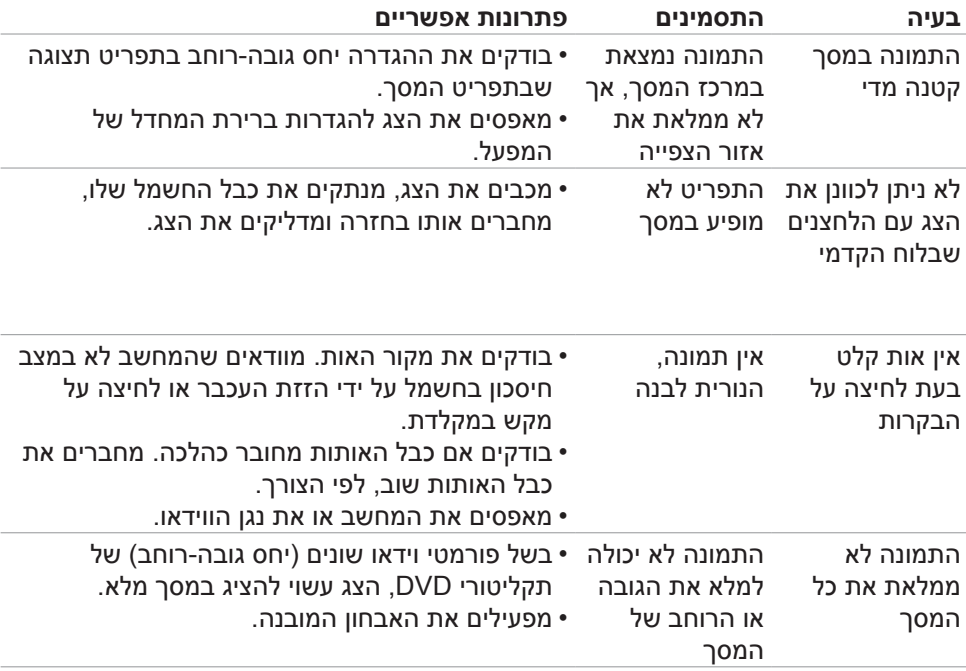

 $(\overline{DCL}$ 

# **נספח**

# **הודעות FCC( ארה"ב בלבד( ומידע נוסף על רגולציה**

<span id="page-57-0"></span>להודעות FCC ומידע נוסף על רגולציה, ניתן לעיין באתר האינטרנט לתאימות רגולטורית בכתובת **[compliance\\_regulatory/com.dell.www://https](https://www.dell.com/regulatory_compliance)**

# **פנייה ל-Dell**

**לקוחות בארה"ב, חייגו DELL-WWW800-( 800-999-3355)**

<span id="page-57-1"></span>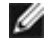

**הערה: אם אין לך חיבור אינטרנט פעיל, ניתן למצוא את פרטי הקשר בקבלת הרכישה, שטר התכולה, החשבון או קטלוג המוצרים של Dell.**

Dell מספקת מספר אפשרויות תמיכה באינטרנט ובטלפון. הזמינות משתנה לפי המדינה והמוצר, חלק מהשירותים עשויים שלא להיות זמינים באזורך.

תמיכה טכנית באינטרנט — https://www.dell.com/support/monitors

# **מסד הנתונים של האיחוד האירופי לתוויות צריכת חשמל וגיליון נתוני מוצרים**

**S2421HS:** https://eprel.ec.europa.eu/gr/345961 S2421HSX: https://eprel.ec.europa.eu/gr/349827 **S2721HS:** https://eprel.ec.europa.eu/gr/345955 **S2721HSX:** https://eprel.ec.europa.eu/gr/349826

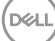